## RSGu3502 Residential Seamless Mobility Gateway

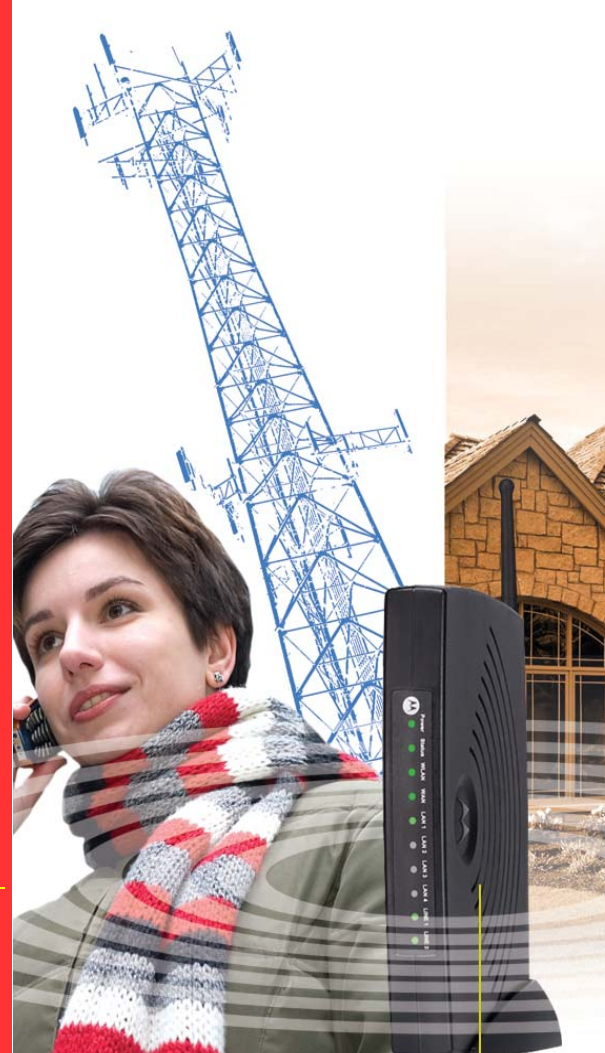

## User Guide

Copyright © 2007 RSGu3502 Residential Seamless Mobility Gateway by Motorola, Inc.

All rights reserved. No part of this publication may be reproduced in any form or by any means or used to make any derivative work (such as translation, transformation or adaptation) without written permission from Motorola, Inc.

MOTOROLA and the Stylized M logo and SURFboard are registered in the US Patent and Trademark Office. Microsoft Windows XP, and Windows 2000 are registered trademarks of Microsoft Corporation in the United States and/or other countries. Microsoft Windows screen shots are used by permission of Microsoft Corporation. Wi-Fi is a registered trademark of the Wi-Fi Alliance, Inc. All other product or service names are the property of their respective owners.

Motorola reserves the right to revise this publication and to make changes in content from time to time without obligation on the part of Motorola to provide notification of such revision or change. Motorola provides this guide without warranty of any kind, either implied or expressed, including, but not limited to, the implied warranties of merchantability and fitness for a particular purpose. Motorola may make improvements or changes in the product(s) described in this manual at any time.

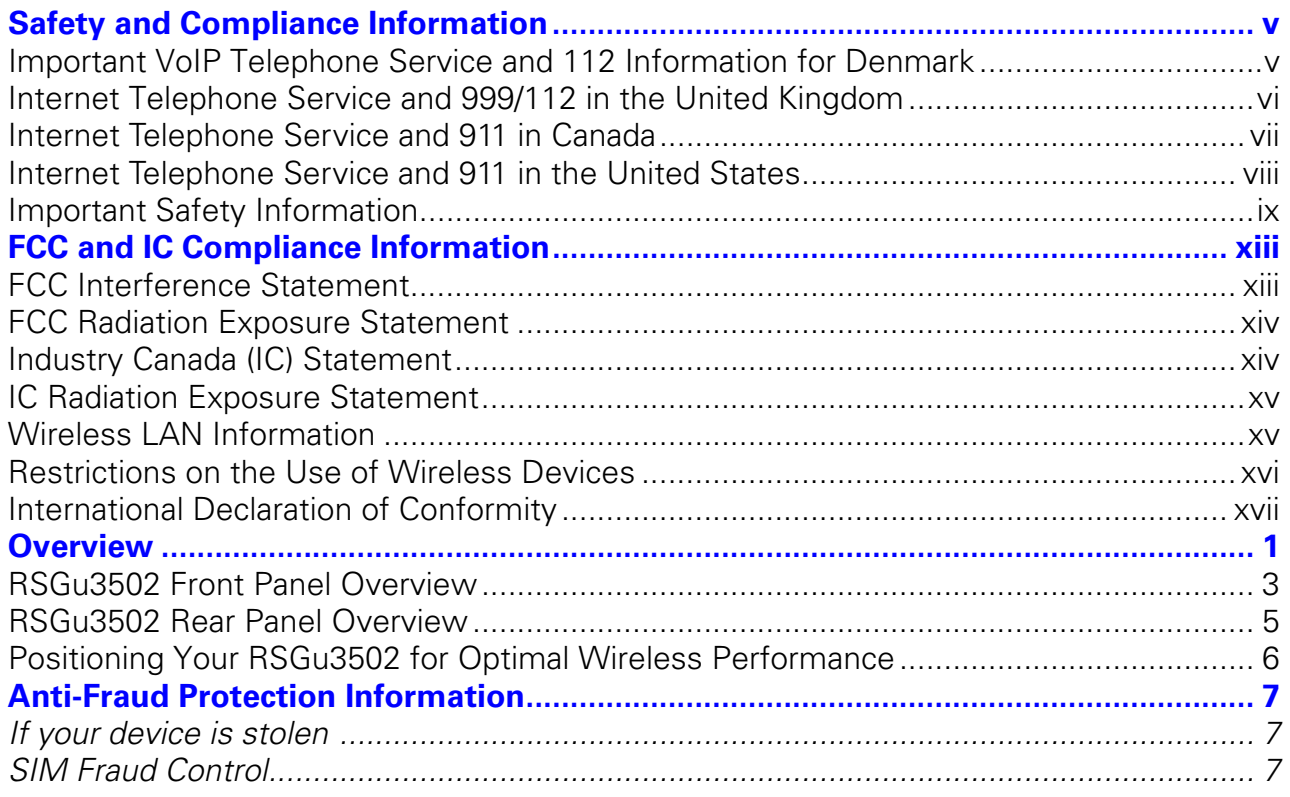

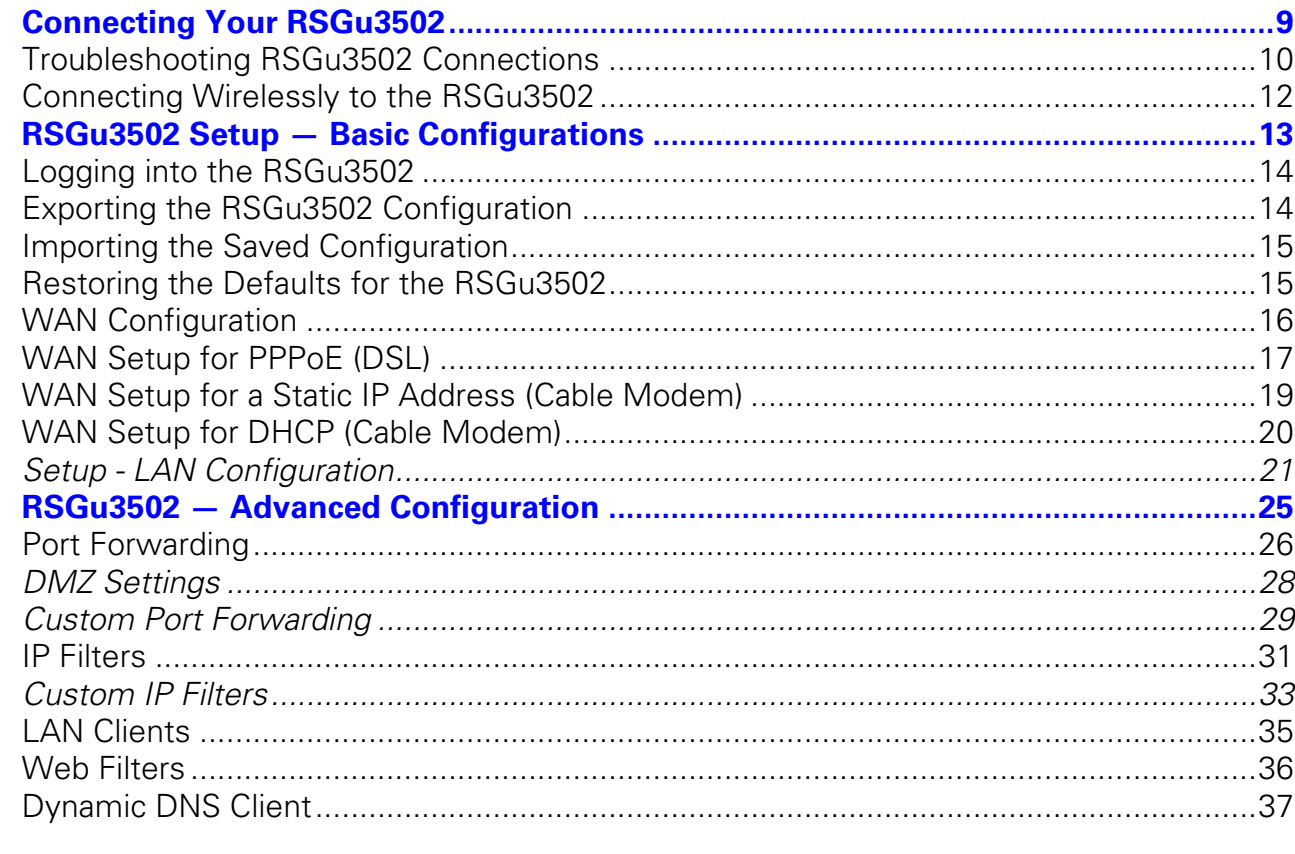

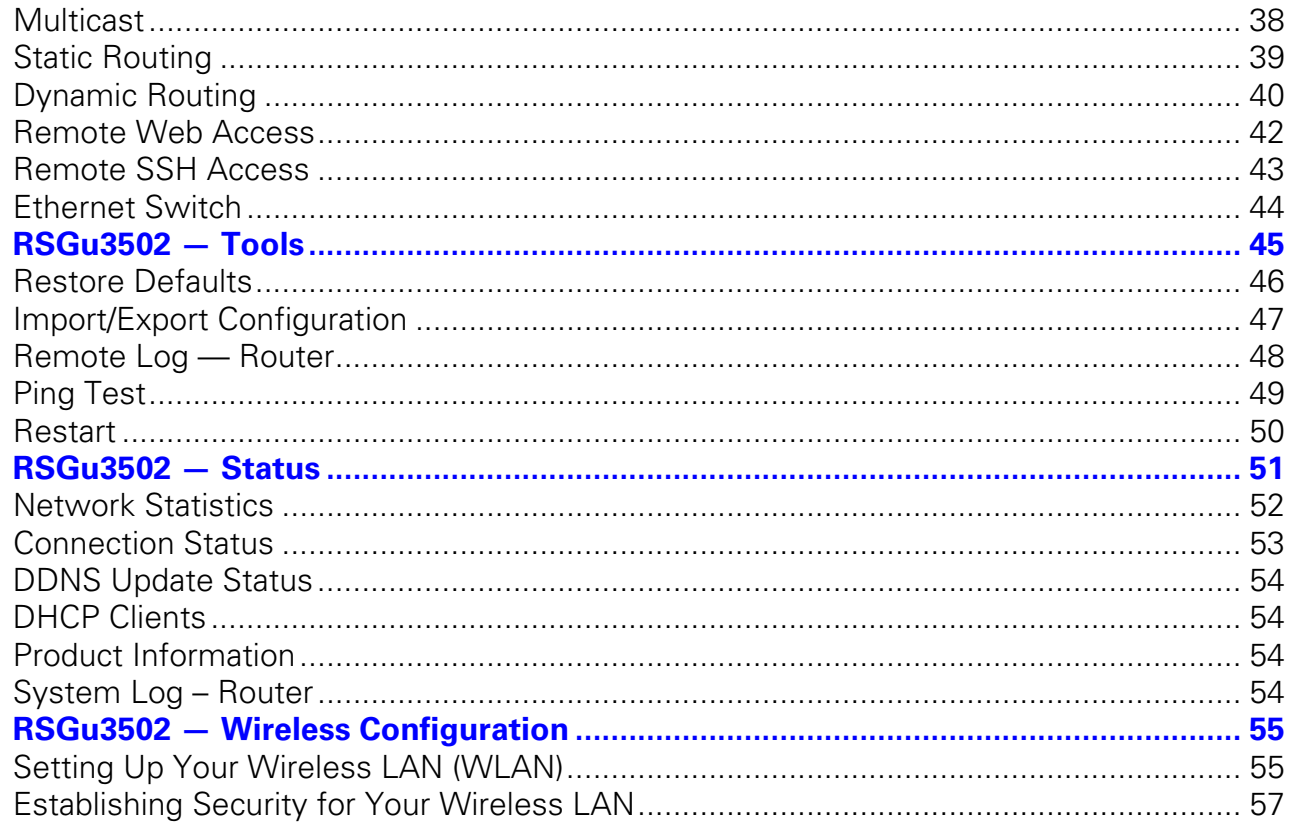

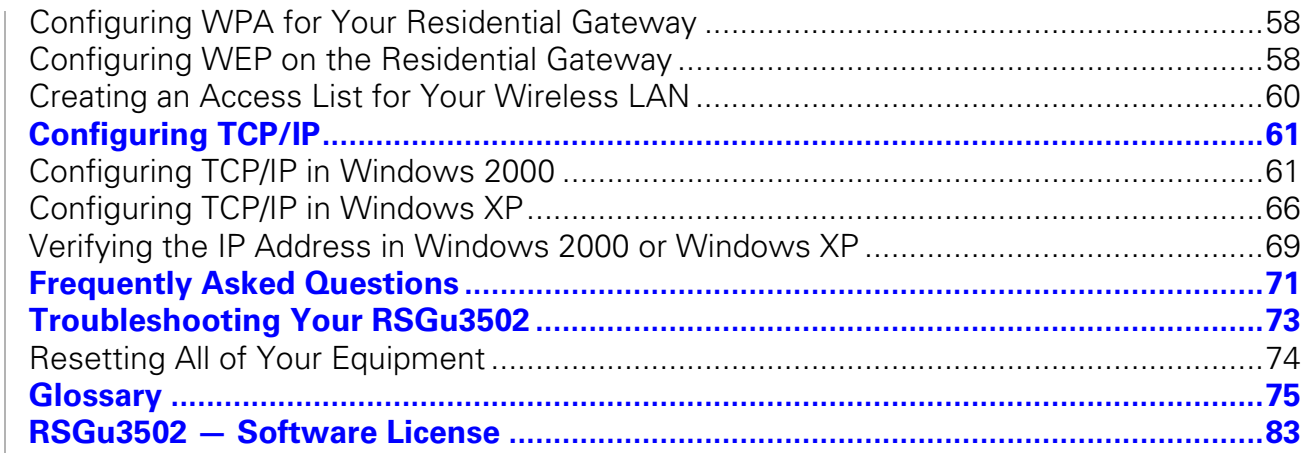

#### **Important VoIP Telephone Service and 112 Information for Denmark**

Your VoIP Telephone Company provides customer with access to public emergency call services. When you dial 112, your call is routed from their network to emergency operators who will handle your call. Contact your provider for information about their VoIP 112 services.

> <span id="page-6-1"></span><span id="page-6-0"></span>**IMPORTANT:** When using this residential gateway, you CANNOT make any calls, including an emergency call, and the emergency call operator WILL NOT be able to locate where you are calling from, under the following circumstances:

- Your broadband Internet Service Provider (ISP) connection goes down, is lost, or otherwise fails
- You lose electrical power
- Your broadband, ISP, or VoIP telephone service is suspended or terminated.

When using this residential gateway, you may be able to make an emergency call to an operator, but it may not be possible to locate where you are calling from, under the following circumstances:

- You have changed the physical address of your voice gateway, and you did not update or otherwise advise your VoIP telephone service provider of this change.
- You are using a non-Danish telephone number.
- There are delays in making your location information available in or through the local automatic location information database.

#### **Note:**

!

Your VoIP service provider, not Motorola, is responsible for the provisioning of telephone services through this equipment. Motorola shall not be liable for, and expressly disclaims, any direct or indirect liabilities, damages, losses, claims, demands, actions, causes of action, risks or harms arising from or related to the services provided through this equipment.

#### **Internet Telephone Service and 999/112 in the United Kingdom**

Your VoIP Telephone Company provides customer with access to public emergency call services. When you dial 999/112, your call may be routed from your VoIP provider's network to a national emergency operator who will handle your call. Contact your provider for information about their VoIP 999/112 services.

> <span id="page-7-0"></span>**IMPORTANT:** When using this residential gateway, you CANNOT make any calls, including an emergency call, and 999 location services WILL NOT be available, under the following circumstances:

- Your broadband Internet Service Provider (ISP) connection goes down, is lost, or otherwise fails
- You lose electrical power
- Your broadband, ISP, or VoIP service is suspended or terminated

When using this residential gateway, you may be able to make an emergency call to an operator, but E999 location services may not be available, under the following circumstances:

- You have changed the physical address of your voice gateway, and you did not update or otherwise advise your VoIP telephone provider of this change.
- You are using a non-U.K. telephone number.
- There are delays in making your location information available in or through the local automatic location information database.

#### **Note:**

!

Your VoIP service provider, not Motorola, is responsible for the provision of VoIP telephone services through this equipment. Motorola shall not be liable for, and expressly disclaims, any direct or indirect liabilities, damages, losses, claims, demands, actions, causes of action, risks or harms arising from or related to the services provided through this equipment.

#### <span id="page-8-0"></span>**Internet Telephone Service and 911 in Canada**

Your VoIP telephone company provides customer with access to public emergency call services. VoIP telephone companies may offer a form of 9-1-1 service (9-1-1 Dialing) that is similar to traditional 9-1-1 (911) service but could have some important differences and limitations when compared with enhanced 9-1-1 service (E911) available in most locations in conjunction with traditional telephone service. Contact your provider for information about their VoIP 911 services.

! **IMPORTANT:** When using this residential gateway, you CANNOT make any calls, including an emergency call, and E911 location services WILL NOT be available, under the following circumstances: • Your broadband Internet Service Provider (ISP) connection goes down, is lost, or otherwise fails

- You lose electrical power
- Your broadband, ISP, or VoIP service is suspended or terminated

You should inform any household residents, guests and other persons who may be present at the physical location where you utilize VoIP telephone service, of the important differences in and possible limitations of VoIP 9-1-1 Dialing services.

#### **Note:**

Your VoIP service provider, not Motorola, is responsible for the provisioning of telephone services through this equipment. Motorola shall not be liable for, and expressly disclaims, any direct or indirect liabilities, damages, losses, claims, demands, actions, causes of action, risks or harms arising from or related to the services provided through this equipment.

#### **Internet Telephone Service and 911 in the United States**

**IMPORTANT:** When using this residential gateway, you CANNOT make any calls, including an emergency call, and E911 location services WILL NOT be available, under the following circumstances:

- <span id="page-9-0"></span>• Your broadband Internet Service Provider (ISP) connection goes down, is lost, or otherwise fails
	- You lose electrical power
	- Your broadband, ISP, or VoIP service is suspended or terminated

When using this residential gateway, you may be able to make an emergency call to an operator, but E911 location services may not be available, under the following circumstances:

- You have changed the physical address of your residential gateway, and you did not update or otherwise advise your service provider of this change.
- You are using a non-U.S. telephone number.
- There are delays in making your location information available in or through the local automatic location information database.

Contact your VoIP Service Provider for additional information on their 911 protocols.

#### **Note:**

!

Your VoIP Service Provider, not Motorola, is responsible for the provision of telephone services through this equipment. Motorola shall not be liable for, and expressly disclaims, any direct or indirect liabilities, damages, losses, claims, demands, actions, causes of action, risks or harms arising from or related to the services provided through this equipment.

#### <span id="page-10-0"></span>**Important Safety Information**

When using your telephone equipment, basic safety precautions should always be followed to reduce the risk of fire, electric shock, and injury to persons, including the following:

- Read all of the instructions listed here and/or in the user manual before you operate this device. Give particular attention to all safety precautions. Retain the instructions for future reference.
- This device must be installed and used in strict accordance with manufacturer's instructions as described in the user documentation that is included with the device.
- Comply with all warning and caution statements in the instructions. Observe all warning and caution symbols that are affixed to this device.
- To prevent fire or shock hazard, do not expose this device to rain or moisture. The device must not be exposed to dripping or splashing. Do not place objects filled with liquids, such as vases, on the device.
- To prevent electric shock, this device may require a grounding conductor in the line cord. Connect the device to a grounding type AC wall outlet using the power cord supplied with the device.
- This device was qualified under test conditions that included the use of the supplied cables between systems components. To ensure regulatory and safety compliance, use only the provided power and interface cables and install them properly.

- Different types of cord sets may be used for connections to the main supply circuit. Use only a main line cord that complies with all applicable device safety requirements of the country of use.
- Installation of this device must be in accordance with national wiring codes and conform to local regulations.
- Operate this device only from the type of power source indicated on the device's marking label. If you are not sure of the type of power supplied to your home, consult your dealer or local power company.
- Do not overload outlets or extension cords, as this can result in a risk of fire or electric shock. Overloaded AC outlets, extension cords, frayed power cords, damaged or cracked wire insulation, and broken plugs are dangerous. They may result in a shock or fire hazard.
- Route power supply cords so that they are not likely to be walked on or pinched by items placed upon or against them. Pay particular attention to cords where they are attached to plugs and convenience receptacles, and examine the point where they exit from the device.
- Place this device in a location that is close enough to an electrical outlet to accommodate the length of the power cord.
- Place device to allow for easy access when disconnecting the power cord of the device from the AC wall outlet.

- Do not connect the plug into an extension cord, receptacle, or other outlet unless the plug can be fully inserted with no part of the blades exposed.
- Place this device on a stable surface.
- It is recommended that the customer install an AC surge protector in the AC outlet to which this device is connected. This is to avoid damaging the device by local lightning strikes and other electrical surges.
- Postpone installation until there is no risk of thunderstorm or lightning activity in the area.
- Avoid using a telephone (other than a cordless type) during an electrical storm. There may be a remote risk of electric shock from lightning. For added protection, unplug the device from the wall outlet and disconnect the cables to avoid damage to this device due to lightning and power surges.
- Do not cover the device or block the airflow to the device with any other objects. Keep the device away from excessive heat and humidity and keep the device free from vibration and dust.
- Wipe the device with a clean, dry cloth. Never use cleaning fluid or similar chemicals. Do not spray cleaners directly on the device or use forced air to remove dust.
- CAUTION: To reduce the risk of fire, use only No. 26 AWG or larger (e.g., 24 AWG) UL Listed or CSA Certified Telecommunication Line Cord, or national equivalent.
- Disconnect TNV circuit connector(s) before disconnecting power.

- Disconnect TNV circuit connector before removing cover.
- Do not use this product near water; for example, near a bathtub, washbowl, kitchen sink or laundry tub, in a wet basement, or near a swimming pool.
- Do not use the telephone to report a gas leak in the vicinity of the leak.
- Use only the power cord and batteries indicated in this manual. Do not dispose of batteries in a fire. They may explode. Check with local codes for possible disposal instructions.
- Upon completion of any service or repairs to this device, ask the service technician to perform safety checks to determine that the device is in safe operating condition.
- Do not open the device. Do not perform any servicing other than that contained in the installation and troubleshooting instructions. Refer all servicing to qualified service personnel.
- SAVE THESE INSTRUCTIONS

## <span id="page-14-1"></span><span id="page-14-0"></span>FCC and IC Compliance Information

#### **FCC Interference Statement**

This equipment has been tested and found to comply with the limits for a Class B digital device, pursuant to part 15 of the FCC Rules. These limits are designed to provide reasonable protection against harmful interference in a residential environment. This equipment generates, uses, and can radiate radio frequency energy and, if not installed and used in accordance with the instructions, may cause harmful interference to radio communications. However, there is no guarantee that interference will not occur in a particular installation. If this equipment does cause harmful interference to radio or television reception, which can be determined by turning the device off and on, the user is encouraged to try to correct the interference by one or more of the following measures:

- Reorient or relocate the receiving antenna.
- Increase the separation between the device and receiver.
- Connect the equipment into an outlet on a circuit different from that to which the receiver is connected.
- Consult the dealer or an experienced radio/TV technician for help.

This device complies with part 15 of the FCC Rules. Operation is subject to the following two conditions: (1) This device may not cause harmful interference, and (2) This device must accept any interference received, including interference that may cause undesired operation.

FCC CAUTION: Any changes or modifications not expressly approved by Motorola for compliance could void the user's authority to operate the equipment.

#### **FCC Radiation Exposure Statement**

#### **IMPORTANT NOTE:**

This equipment complies with FCC radiation exposure limits set forth for an uncontrolled environment. To comply with the FCC RF exposure compliance requirements, the separation distance between the antenna and any person's body (including hands, wrists, feet and ankles) must be at least 20 cm (8 inches).

<span id="page-15-1"></span><span id="page-15-0"></span>This transmitter must not be co-located or operated in conjunction with any other antenna or transmitter. The availability of some specific channels and/or operational frequency bands are country dependent and are firmware programmed at the factory to match the intended destinations. The firmware setting is not accessible by the end user.

#### **Industry Canada (IC) Statement**

This device complies with RSS-210 of the Industry Canada Rules. Operation is subject to the following two conditions:

- **1** This device may not cause interference, and
- **2** This device must accept any interference, including interference that may cause undesired operation of the device.

This device has been designed to operate with an antenna having a maximum gain of 2dBi. An antenna having a higher gain is strictly prohibited per regulations of Industry Canada. The required antenna impedance is 50 ohms.

To reduce potential radio interference to other users, the antenna type and its gain should be so chosen that the equivalent isotropically radiated power (e.i.r.p) is not more than that permitted for successful communications.

#### <span id="page-16-1"></span><span id="page-16-0"></span>**IC Radiation Exposure Statement**

#### **MPORTANT NOTE:**

This equipment complies with IC radiation exposure limits set forth for an uncontrolled environment. This equipment should be installed and operated with a minimum distance of 20 cm (approximately 8 inches) between the radiator and your body.

This Class B digital apparatus complies with Canadian ICES-003.Cet appareil numérique de la classe B est conforme à la norme NMB-003 du Canada.

#### **Wireless LAN Information**

This device is a wireless network product that uses Direct Sequence Spread Spectrum (DSSS) radio technology. The device is designed to be inter-operable with any other wireless DSSS product that complies with:

• The IEEE 802.11 Standard on Wireless LANs (Revision B and Revision G), as defined and approved by the Institute of Electrical Electronics Engineers

#### **Restrictions on the Use of Wireless Devices**

In some situations or environments, the use of wireless devices may be restricted by the proprietor of the building or responsible representatives of the organization: for example, using wireless equipment in any environment where the risk of interference to other devices or services is perceived or identified as harmful.

<span id="page-17-0"></span>If you are uncertain of the applicable policy for the use of wireless equipment in a specific organization or environment, you are encouraged to ask for authorization to use the device prior to turning on the equipment.

The manufacturer is not responsible for any radio or television interference caused by unauthorized modification of the devices included with this product, or the substitution or attachment of connecting cables and equipment other than specified by the manufacturer. Correction of the interference caused by such unauthorized modification, substitution, or attachment is the responsibility of the user.

The manufacturer and its authorized re-sellers or distributors are not liable for any damage or violation of government regulations that may arise from failing to comply with these guidelines.

#### <span id="page-18-0"></span>**International Declaration of Conformity**

We, Motorola, Inc. Connected Home Solutions 101 Tournament Drive Horsham, PA 19044, USA 1-215-323-1000

declare under our sole responsibility that the RSGu3502 Residential Seamless Mobility Gateway

To which the declaration relates is in conformity with the following standards:

 EN 60950-1 EN 300 328 EN 301 489-1/-17 EN 61000-3-2 EN 61000-3-3

The following provisions of the Directive(s) of the Council of the European Union:

 EMC Directive 89/336/EEC Low Voltage Directive 73/23/EEC R&TTE Directive 1999/5/EC Waste Electrical and Electronic Equipment (WEEE) Directive 2002/96/EC Restriction of the Use of Certain Hazardous Substances in Electrical Equipment (RoHS) Directive 2002/95/EC

#### **Caring for the Environment by Recycling**

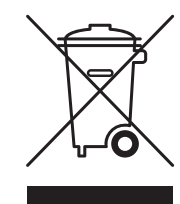

When you see this symbol on a Motorola product, do not dispose of the product with residential or commercial waste.

#### **Recycling your Motorola Equipment**

Please do not dispose of this product with your residential or commercial waste. Some countries or regions, such as the European Union, have set up systems to collect and recycle electrical and electronic waste items. Contact your local authorities for information about practices established for your region. If collection systems are not available, call Motorola Customer Service for assistance.

Congratulations on your purchase of a Motorola RSGu3502 Residential Seamless Mobility Gateway. A key feature of the RSGu3502 is the ability to seamlessly transfer calls between Broadband and Cellular Networks.

Construction materials and other objects, such as appliances and televisions, often interfere with mobile service indoors. Use the RSGu3502 with a dual mode mobile handset (DHM) and you can use your home's WiFi<sup>™</sup> network to stay connected. Voice traffic is prioritized over Internet traffic, giving you high-quality voice calls even while surfing the Web.

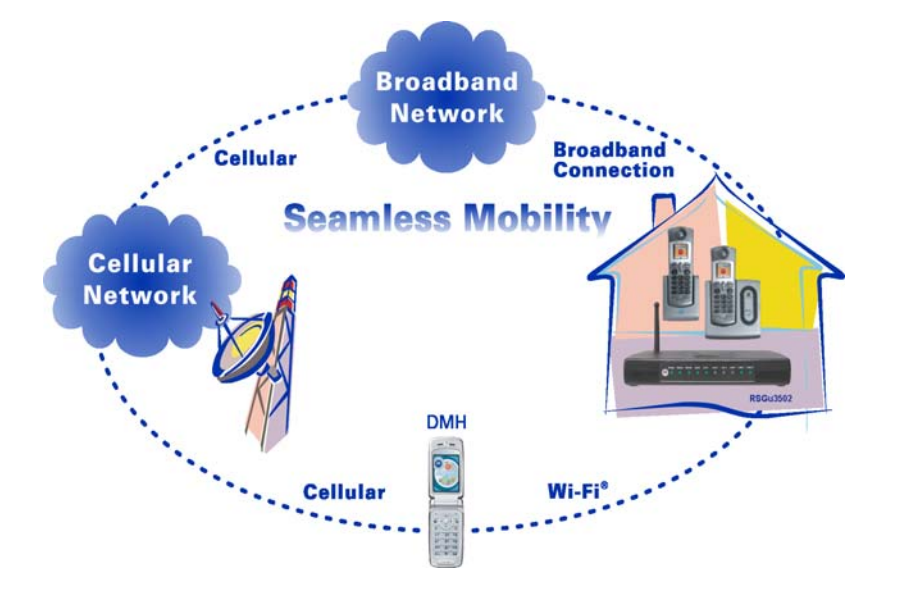

#### <span id="page-20-0"></span>**You will need:**

- A computer with Internet browsing capability
- An established DSL or cable Internet connection
- Windows® 2000, Windows XP™

#### **Additional Needs**

- For a DSL connection *only*, your user name and password
- For a cable modem connection using static IP addresses *only*, your IPaddress, subnet mask, default gateway, and DNS and server IP address or addresses

In the box with your RSGu3502:

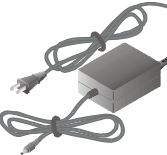

**AC Adapter**

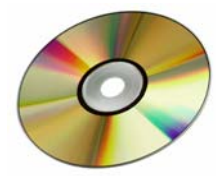

**CD ROM w/ User Guide**

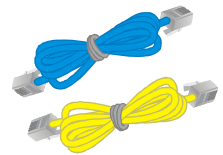

**Ethernet Cables**

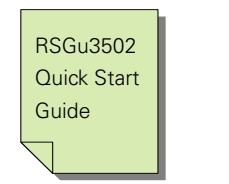

Vertical Mounting Stand (not pictured)

#### **RSGu3502 Features**

Your new residential gateway is designed to:

- Support up to two telephone lines with full-featured service (Voice mail, caller ID, call waiting, three-way calling, and other CLASS services)
- Provide seamless mobile and landline voice and data communication
- Optimize dual-mode handset battery performance
- Plug and play—plugs into any broadband connection (cable or DSL)
- Give voice-over-data prioritization (talk on the phone while using the Internet, without a noticeable reduction in voice quality)
- Eliminate the need for stand-alone routers, hubs, and access points—the RSGu3502 has a built-in router and firewall with 802.11b/g wireless access point
- Allow VPN pass-through for remote access via IPSEC/PPTP/L2TP NAT tunneling

#### **RSGu3502 Front Panel Overview**

**Light Description**

#### **Wireless** Indicates the status of the wireless network:

- - Solid green, the wireless network is available.
	- Green and flashing, there is wireless network activity.
	- Off, the wireless network is not engaged.
- **Phone 1, 2** Solid green, registration is complete, the phone for that line is on hook and ready for use. No voice mail present.
	- Green and flashing, registration is complete, the phone is ringing, and/or voice mail is present.
	- Orange and flashing, indicates that the phone is off hook and no SIM card is present.
	- Flashing in unison with the other LED lights, the residential gateway is downloading a firmware upgrade. Please do not unplug or disconnect your residential gateway while it is downloading firmware.
	- Red blinking, phone off hook and registration error.
	- LED off, registration error, the phone is on hook, and/or no SIM card is present. You cannot use it for phone calls.
- **Internet** Indicates the Internet connection speed:
	- Solid green, your connection speed is 100Base-T
	- Solid yellow, your connection speed is 10Base-T
	- The LED flashes when there is activity on the Internet connection.

<span id="page-22-0"></span>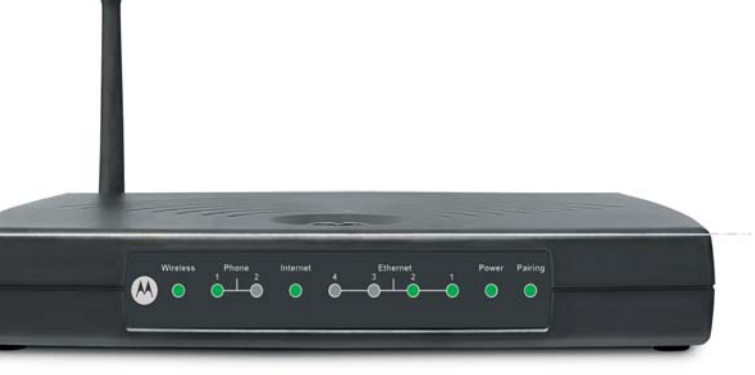

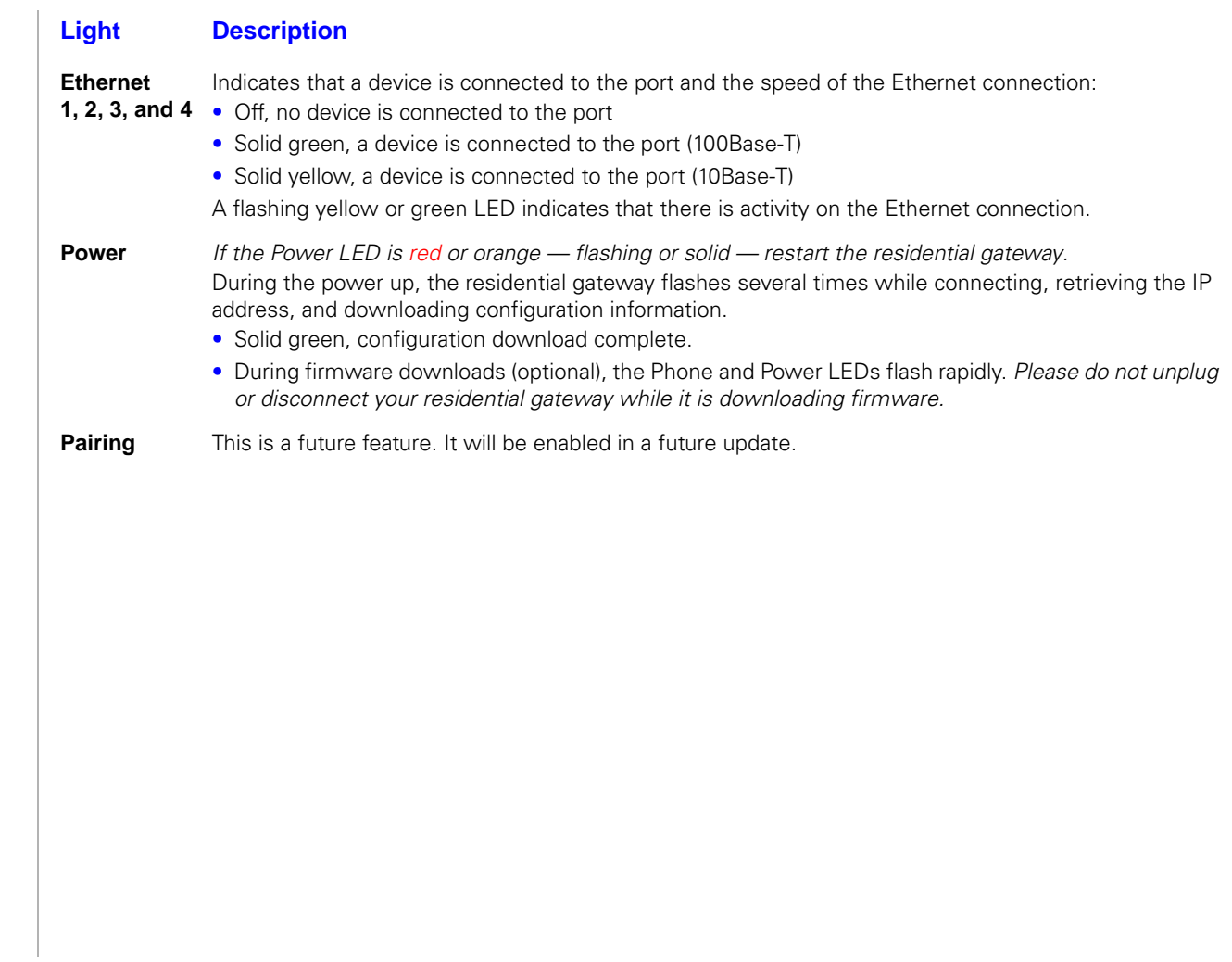

#### **RSGu3502 Rear Panel Overview**

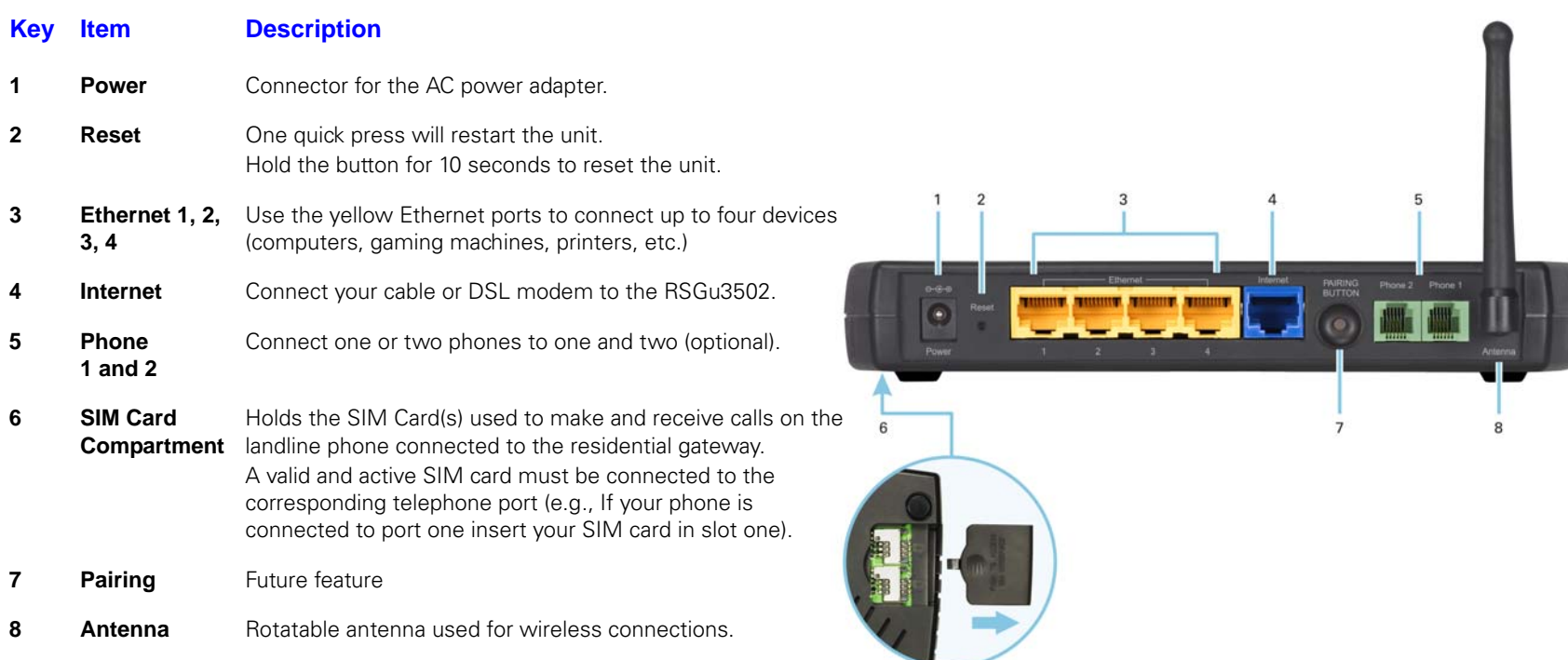

SIM card cover

<span id="page-24-0"></span>**Overview** 

#### **Positioning Your RSGu3502 for Optimal Wireless Performance**

Review the guidelines below before deciding where to place your RSGu3502 in order to achieve the best wireless performance:

- Connect at least one computer through a wired Ethernet connection.
- <span id="page-25-0"></span>• Placing your RSGu3502 in the physical center of your network is best, because its antenna sends out signals in all directions.
- Placing the RSGu3502 in a higher location, such as on top of a cabinet, helps disperse the signal cleanly, especially to upper floors.
- If possible, position your RSGu3502 in direct line of sight with other home network devices using a wireless connection.
- Avoid placing the RSGu3502 next to large, solid objects like computer cases, monitors, walls, fireplaces, etc. This helps the signal penetrate more cleanly.
- Other wireless devices, such as televisions, radios, microwaves, or 2.4 GHz cordless telephones, can interfere with the signal. Keep these devices away from the RSGu3502.
- Mirrors, especially those that are silver-coated, can reduce transmission performance.

## <span id="page-26-2"></span><span id="page-26-1"></span><span id="page-26-0"></span>Anti-Fraud Protection Information

## Anti-Fraud Protection Information

To prevent the RSGu3502 Residential Gateway and/or your Subscriber Identity Module (SIM) Card from being stolen and reused, please incorporate the security options listed below:

#### **If your device is stolen**

Immediately notify your service provider if the RSGu3502 is stolen.

#### **SIM Fraud Control**

Your service provider will give you a PIN that you are prompted to enter at every power-up. The SIM PIN is enabled when you purchase your RSGu3502.

To enter you SIM PIN, first make sure your telephone is connected:

- **1** Power up your residential gateway.
- **2** Wait for your handset to ring.
- **3** Pick up the telephone handset. You will hear a stutter tone.
- **4** Enter you SIM PIN. If you enter the incorrect PIN you will hear the stutter tone again.
- **5** Listen for a dial tone. When you hear the dial tone, you have completed the validation process.

**CAUTION:**<br>After two incorrect product and the service product service product and the service product  $\frac{1}{2}$ After two incorrect PIN entries, the system hangs up and blocks the SIM PIN. Contact your service provider for additional assistance.

## Anti-Fraud Protection Information

**Use this space to keep your PIN information**

<span id="page-28-0"></span>*NOTES: At least one computer on your network must be connected to the RSGu3502 using an Ethernet cable. Also, to prevent damage, only insert your SIM card with the power off.*

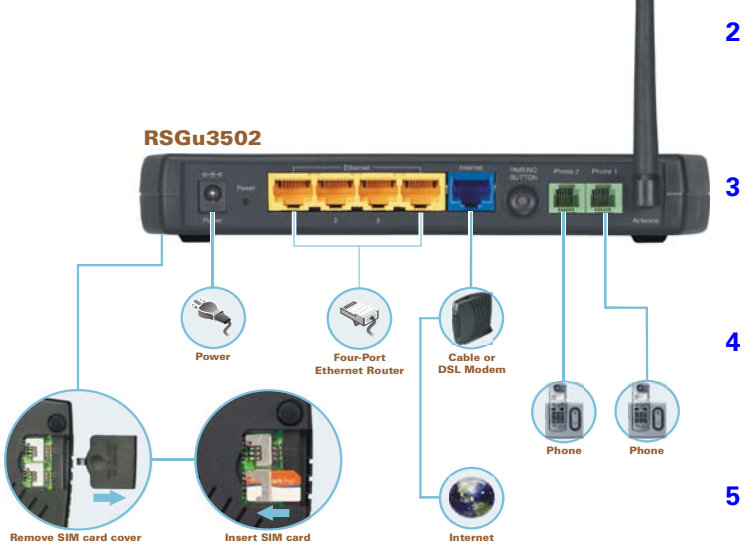

Port2:Phone2). Replace the door.

- **6** Connect a landline telephone.
- **7** Plug your cable or DSL modem back into an electrical outlet.
- **8** Connect the power adapter to the Power port on the rear panel of the RSG, and plug the other end into an electrical outlet.
- **1** Shut down your computer and unplug your cable or DSL modem power cord.
- **2** Disconnect your computer from the modem. Do not disconnect your modem from the cable or phone line that provides your Internet connection.
- **3** Connect one end of the blue Ethernet cable to the Ethernet port on your modem. Plug the other end to the blue Ethernet port on the rear panel of your residential gateway.
- **4** Connect one end of the yellow Ethernet cable to the yellow Ethernet port on your residential gateway, and the other end of the cable to the port on your computer.
- **5** Open the SIM slot and insert your card. (Note: Place your SIM card and telephone in the corresponding ports (SIM Port 1:Phone1/SIM

- **9** Turn on your computer. The Ethernet light on the RSGu3502 front panel should light.
- **10** Test your connection. Open a web browser and enter any website address (you can try www.motorola.com). If you have DSL, you will need to enter your Username and Password [\("WAN](#page-36-1)  [Setup for PPPoE \(DSL\)" on page 17](#page-36-1)). If you can access the site, you have successfully installed your residential gateway.
- **11** Repeat step four to connect additional devices using Ethernet cables.

#### <span id="page-29-0"></span>**Troubleshooting RSGu3502 Connections**

If your test (STEP 10) is not successful, and you connect to the Internet using a:

Cable Modem — Turn your cable modem off again for at least 10 minutes. If this does not correct your problem, you may need to register your RSGu3502 with your cable provider. Please contact them to update your information. Be sure to have the WAN MAC ID (located on the bottom of the RSGu3502) available.

DSL Modem — You may need to set the PPPoE configurations.

- **1** Open a web browser from a computer connected to one of the RSGu3502 Ethernet ports.
- **2** Type http://192.168.15.1 in the address field and press ENTER to access the sign in window.
- **3** Type router in the Username and Password fields (the default is router for both fields).
- **4** Click SETUP (located on the top menu bar), and then click on WAN Configuration (located on menu bar at the left side of the page).

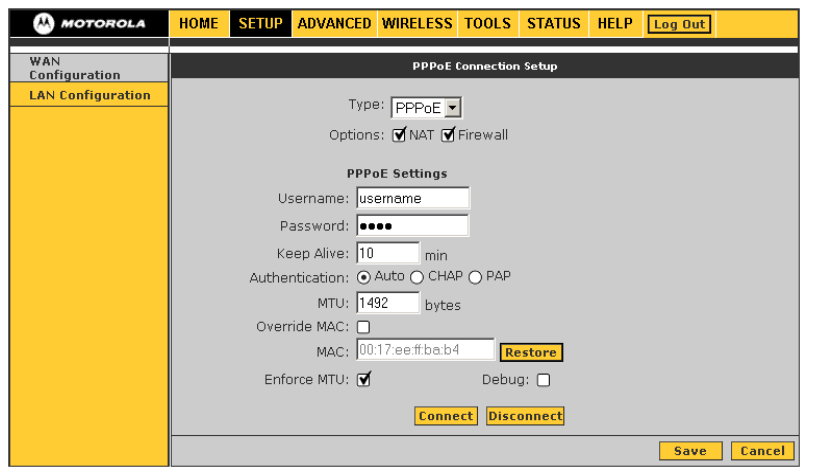

- **5** Select PPPoE from the Type drop down menu. Note: It is recommended that the NAT and Firewall options remain checked.
- **6** Type the Username and Password you normally use to log into your DSL service.
- **7** Type 0 in the Keep Alive field to ensure that your DSL link is always active.
- **8** Click Connect to start your Internet connection and then Click Save.
- **9** Open a web browser and enter a web address (try www.motorola.com). If you can access the site, you have successfully completed the installation process.

#### <span id="page-31-0"></span>**Connecting Wirelessly to the RSGu3502**

To connect to your RSGu3502 wirelessly, your computer must have a 802.11b or 802.11g wireless adapter installed. If all wireless security and encryption are disabled on the adapter and the RSGu3502, the computer will automatically connect to the residential gateway.

Note: Motorola ships the RSGu3502 with all wireless security functions disabled.

Remember, at least one computer must be connected to the RSGu3502 using a wired connection in order to perform the configuration. Do not attempt to configure the RSGu3502 over a wireless connection. After your wireless LAN is operational, enable security.

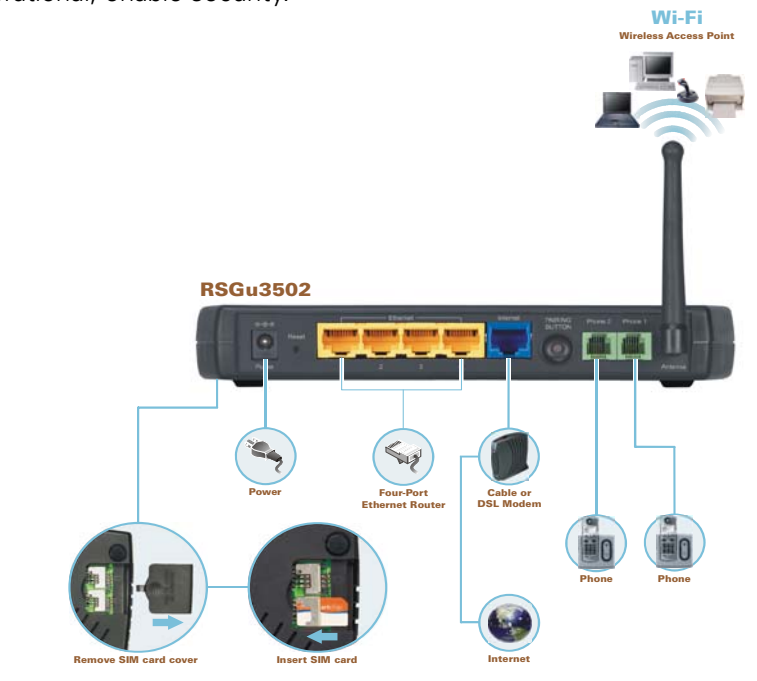

<span id="page-32-0"></span>In most cases, you can start using your RSGu3502 with no modifications to the default settings. When you need to or wish to modify the settings, the residential gateway has an easy to use GUI interface. Each section is defined on the **HOME** page.

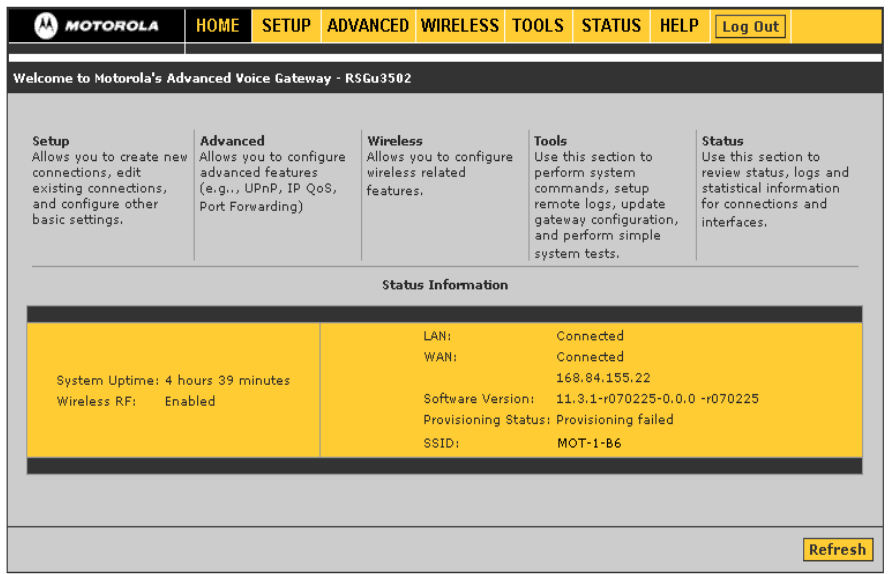

#### <span id="page-33-0"></span>**Logging into the RSGu3502**

- **1** Open a Web browser on a computer connected to the RSGu3502.
- **2** Type **http://192.168.15.1** in the address field, and press enter.
- **3** Type **router** in both the **Username** and **Password** fields (the default for both fields is "router").
- **4** Click **Log In** to display the **HOME** page.

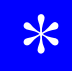

\* **TIP:**  If DHCP is enabled on each computer connected to your network (LAN), there is no need to change the default LAN settings. It is recommended that you do not change the LAN settings unless you have sufficient networking knowledge.

#### <span id="page-33-1"></span>**Exporting the RSGu3502 Configuration**

If you decide to modify the current RSGu3502 configuration, it is recommend that you create a backup. Follow the steps below to export the current configuration.

- **1** Click **TOOLS** from the top menu.
- **2** Click **Import/Export Configuration** on the side menu.
- **3** Click **Export**. The residential gateway configuration is saved to a file named **config.bin** on your computer's hard drive.

#### <span id="page-34-0"></span>**Importing the Saved Configuration**

To return to the previous configuration, import the saved configuration.

- **1** Click **TOOLS**.
- **2** Click **Import/Export Configuration**.
- **3** Click **Import**. A new import window opens.
- **4** Click **Browse** or type the path and filename of the item you wish to import.
- **5** Click **Import**. The update status appears at the bottom of the window. When the update is complete, the residential gateway restarts automatically. You will need to log in again.

### <span id="page-34-1"></span>**Restoring the Defaults for the RSGu3502**

- **1** Click **TOOLS**.
- **2** Click **Restore Defaults** on the side menu.
- **3** Click the **Restore Defaults** button.

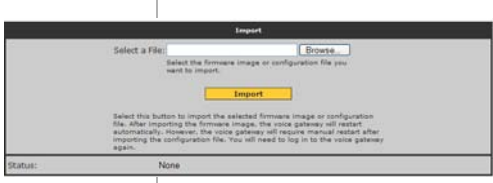

#### <span id="page-35-0"></span>**WAN Configuration**

After logging into the residential gateway:

- **1** Click **SETUP**.
- **2** Click **WAN Configuration**.
- **3** Select **PPPoE**, **Static**, or **DHCP** from the pull down menu.

#### **PPPoE**

Used with all DSL modems. See WAN Setup for PPPoE (DSL).

### **Static**

For some cable modems, the cable company assigns the cable modem a static (unchanging) IP address. You must provide the IP address, subnet mask, default gateway, and one to three domain name server (DNS) addresses. See WAN Setup for a Static IP Address (Cable Modem).

#### **DHCP**

Most cable modems have a dynamic IP address assigned by the cable company DHCP server. Typically, no additional configuration is needed for the residential gateway. See DCHCP Settings.
#### **WAN Setup for PPPoE (DSL)**

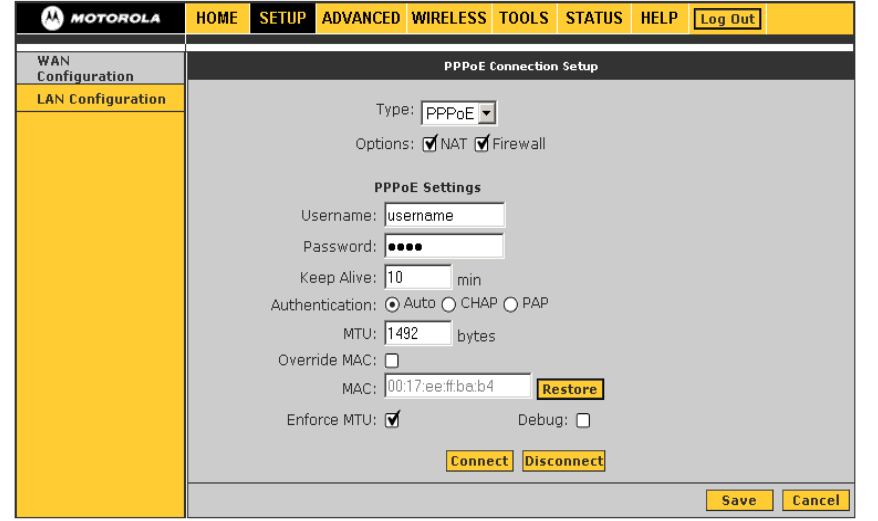

#### **Field or Button Description**

- **Options** NAT Enables Network Address Translation (It is recommended that this item remain selected)
	- Firewall Enables the residential gateway firewall (It is recommended that this item remain selected)
- **User name** Your PPPoE user name provided by your DSL provider.
- **Password** Your PPPoE password provided by your DSL provider.
- **Keep Alive** Enables persistent connection to the internet.

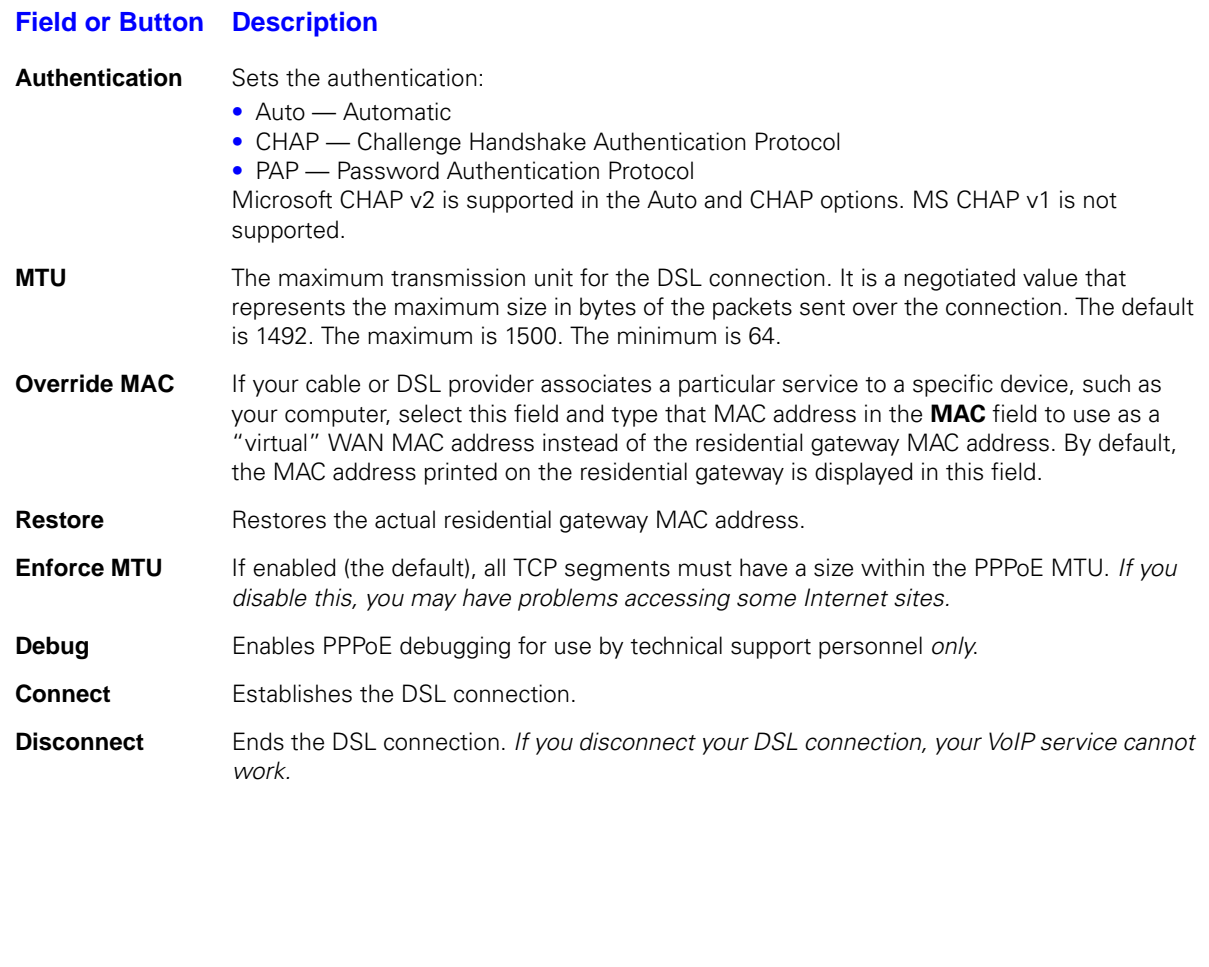

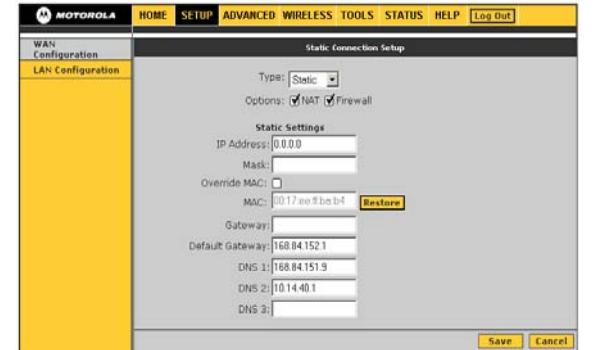

#### **WAN Setup for a Static IP Address (Cable Modem)**

- **Options** NAT EnablesNetwork Address Translation (It is recommended that this item remain selected)
	- Firewall Enables the residential gateway firewall (It is recommended that this item remain selected)

Type the following in dotted-decimal format as assigned by your cable provider.

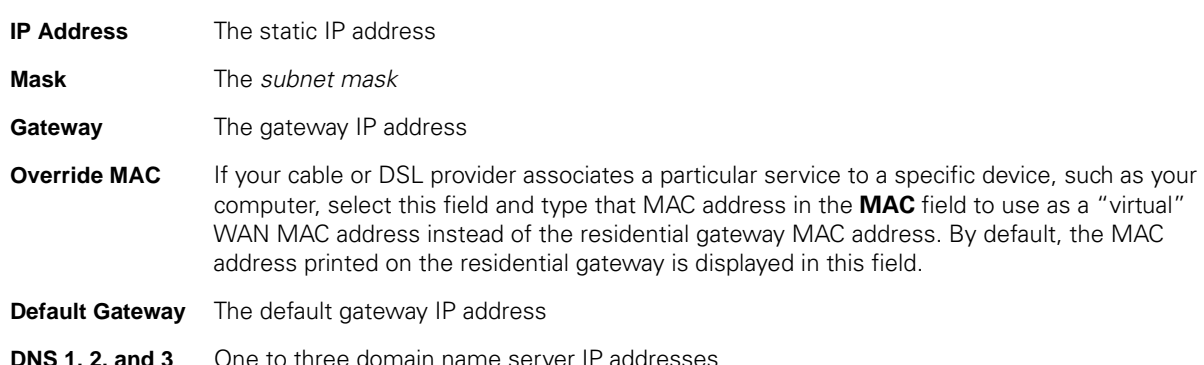

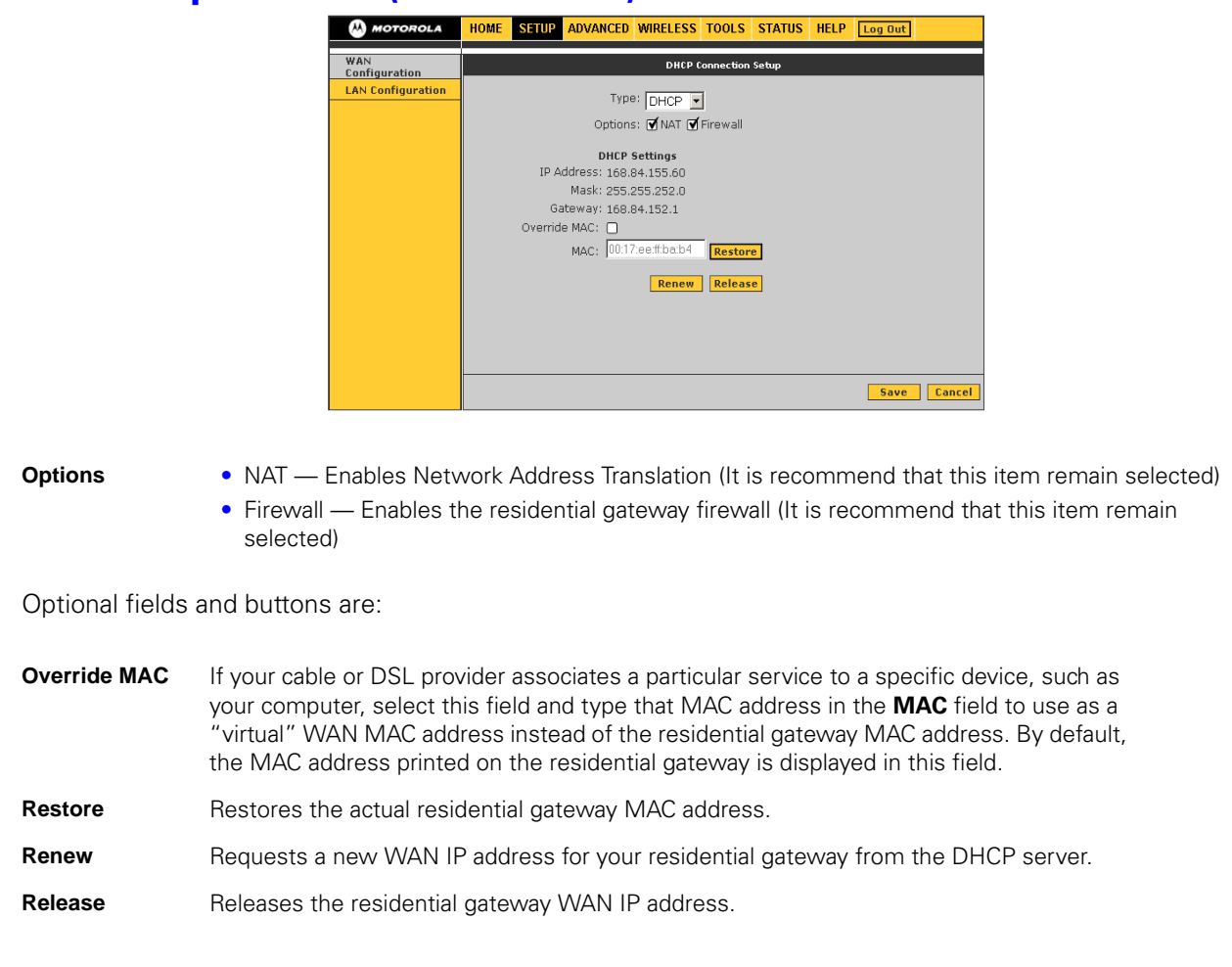

#### **WAN Setup for DHCP (Cable Modem)**

#### **Setup - LAN Configuration**

If DHCP is enabled on all of the computers on your home network (LAN), you should not need to change any of the default LAN settings. For information about enabling DHCP, see ["Configuring TCP/IP" on page 61.](#page-80-0)

Unless you have sufficient networking knowledge, we recommend not changing any LAN settings.

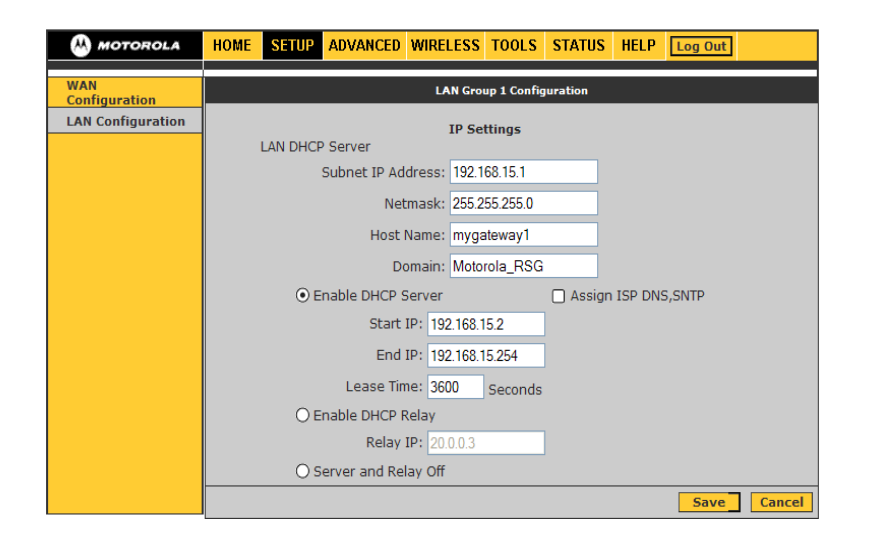

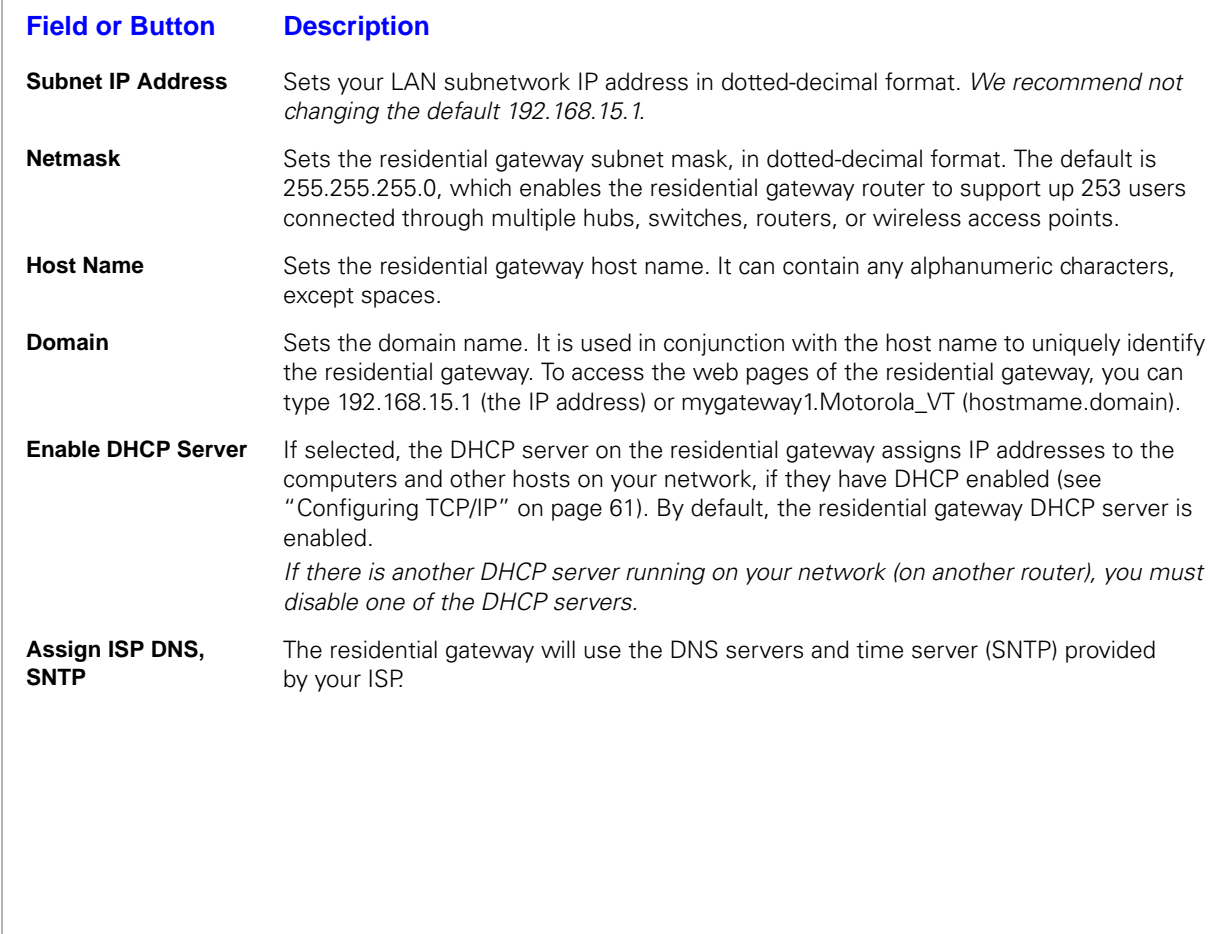

**Start IP** Sets the first IP address assigned by the DHCP server, in dotted-decimal format. It must be greater than the IP address value of the residential gateway. For example, if the IP address of the residential gateway is 192.168.15.1 (default), the starting IP address must be 192.168.15.2 (or higher). **End IP** Sets the final IP address assigned by the DHCP server, in dotted-decimal format. It cannot exceed the subnet limit of 254. For example, the default is 192.168.15.254. If the DHCP server runs out of DHCP addresses, users cannot access network resources. If this happens, increase the End IP (to the limit of 254) or reduce the Lease Time. If you change Start IP or End IP, be sure they are in the range specified by the Subnet IP Address and Netmask. For example, if the residential gateway IP address is 192.168.15.1 (the default) and you set Start IP and End IP to 192.168.0.2 and 192.168.0.100 respectively, computers with DHCP enabled cannot communicate with the residential gateway. **Field or Button Description**

 $\mathbf{I}$ 

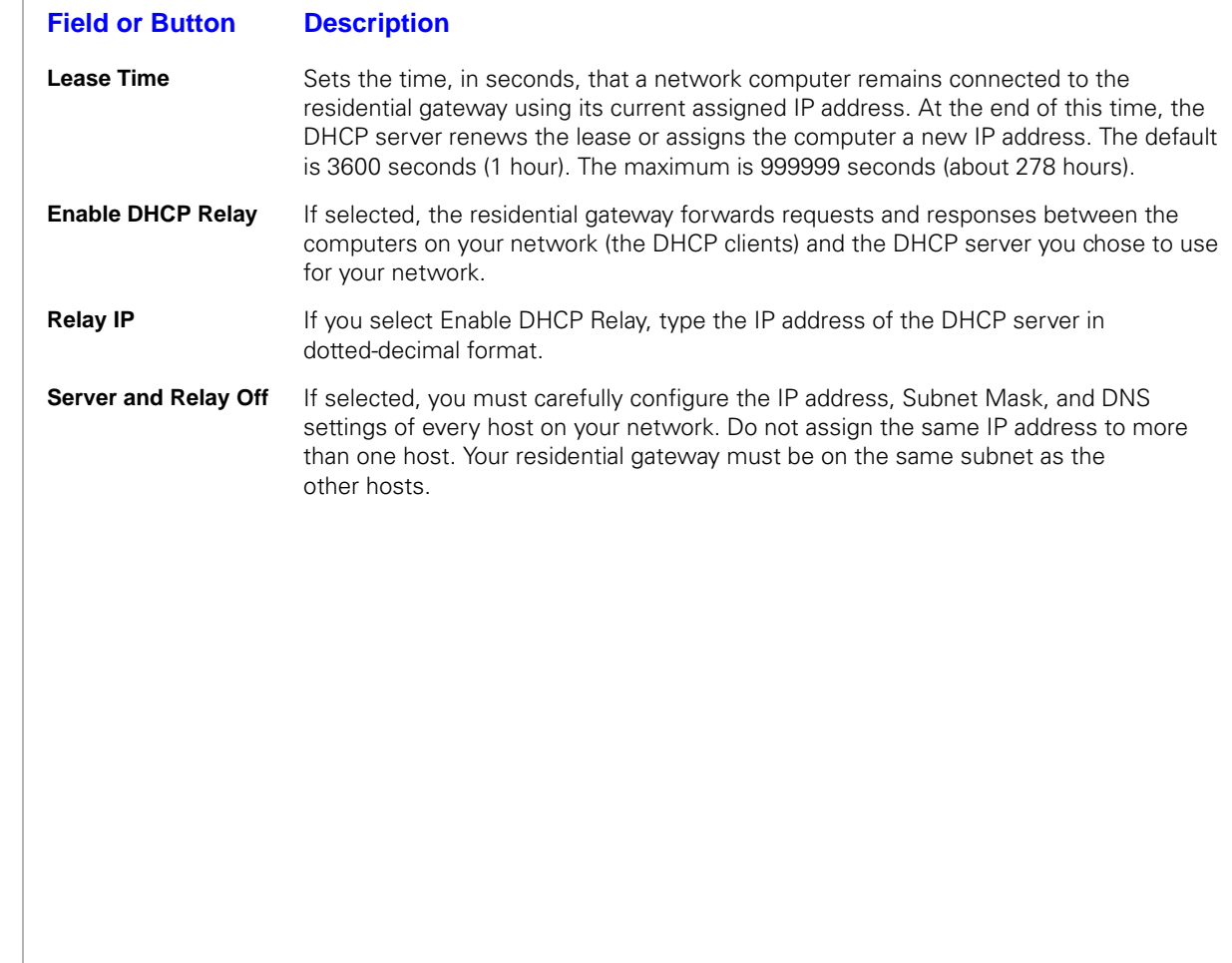

See the main Advanced page for quick descriptions of each feature.

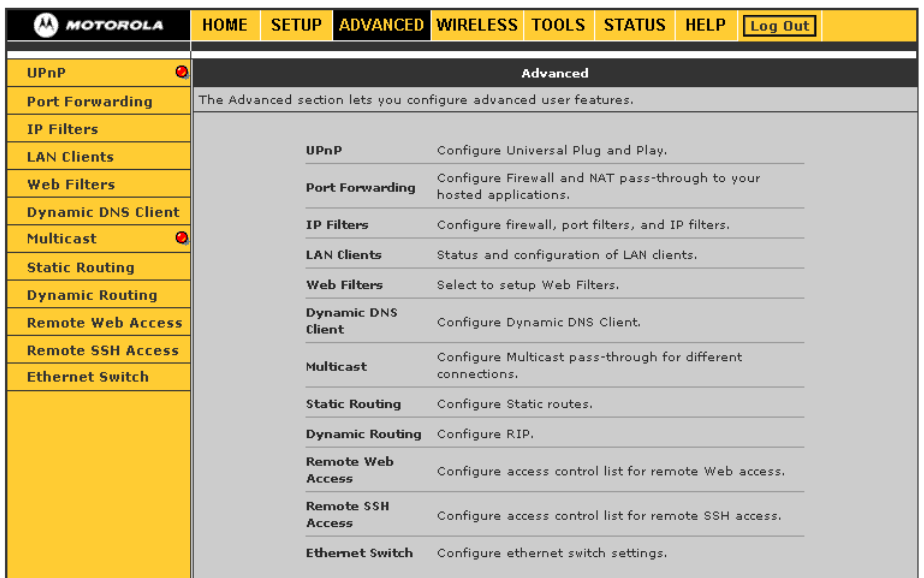

**TIP:** A red bullet point indicates that the feature is not enabled; a green bullet point indicates that<br>the feature is enabled. Universal Plug and Play (UPaP) requires are active WAN connection and the feature is enabled. Universal Plug and Play (UPnP) requires one active WAN connection and the host should support this feature.

#### **Port Forwarding**

Port forwarding enables you to direct incoming traffic to specific LAN hosts (computers on your network) based on the protocol and port number. It is used to play Internet games or provide local services (such as web hosting) for a LAN group.

Port forwarding is also referred to as "virtual servers." Use Port Forwarding to apply predefined rules, and, if you have the necessary networking knowledge, create, edit, or delete your own port forwarding rules. You can also add a computer to the DMZ.

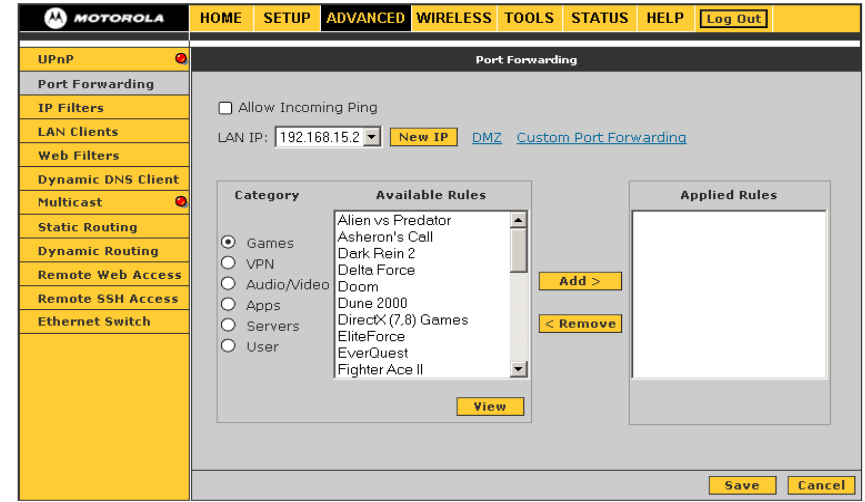

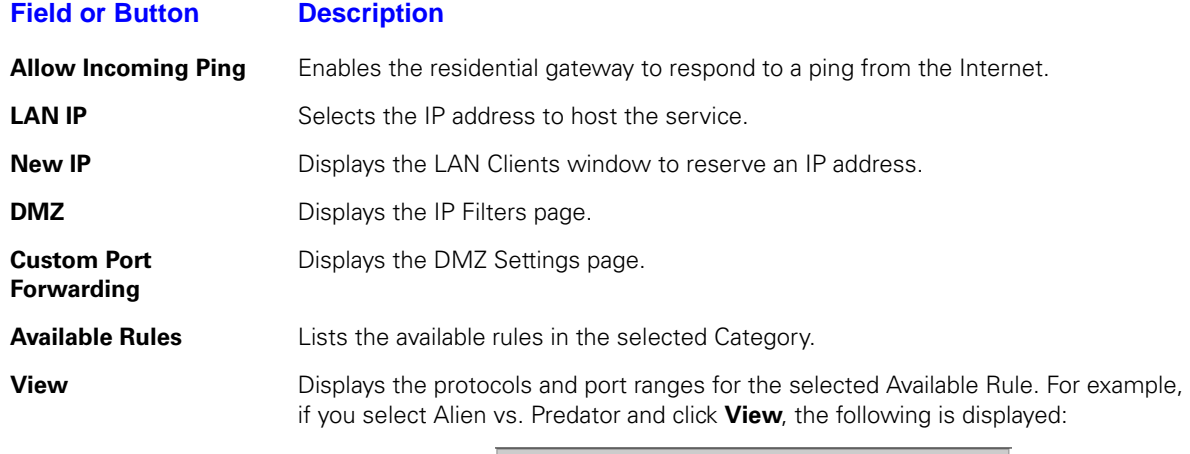

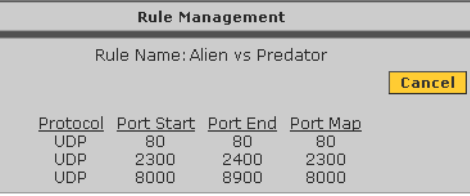

Click **Cancel** to return to the Port Forwarding page.

- Add Adds the selected Available Rule to the Applied Rules list.
- **Remove** Deletes the selected rule from the Applied Rules list.

**Applied Rules** Lists the IP filtering rules you selected to apply for each given category.

### **DMZ Settings**

Configuring a computer as a demilitarized zone (DMZ) forwards any network traffic that is not redirected to another computer through port forwarding to the IP address of the computer. This allows access to the DMZ host from the Internet.

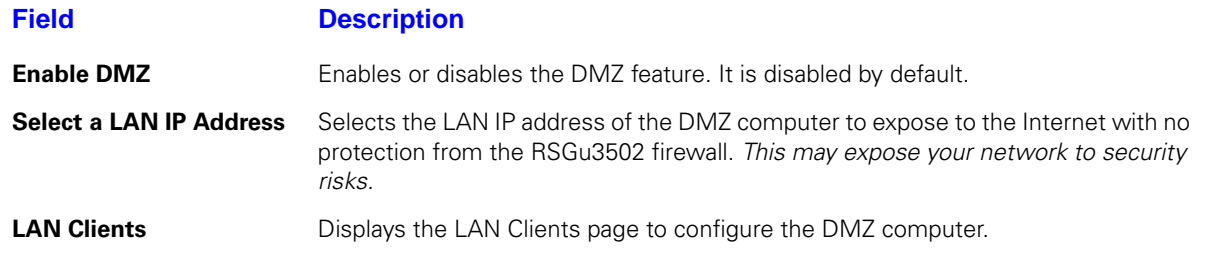

#### **Custom Port Forwarding**

You can create up to 20 custom port forwarding entries to support specific services or applications, such as concurrent NAT/NAPT operation.

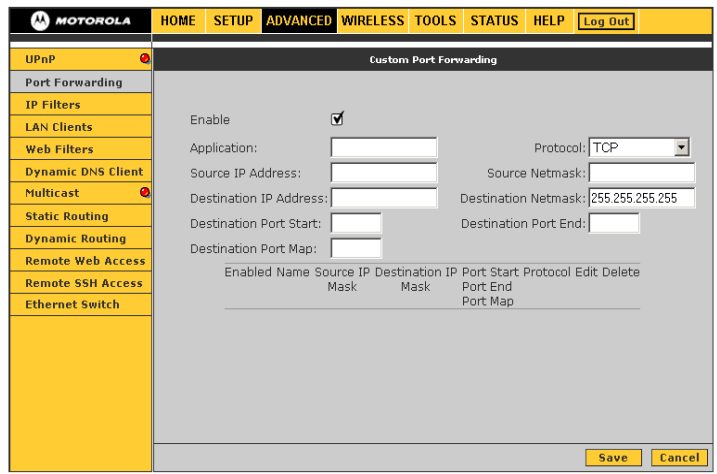

#### **Field Description**

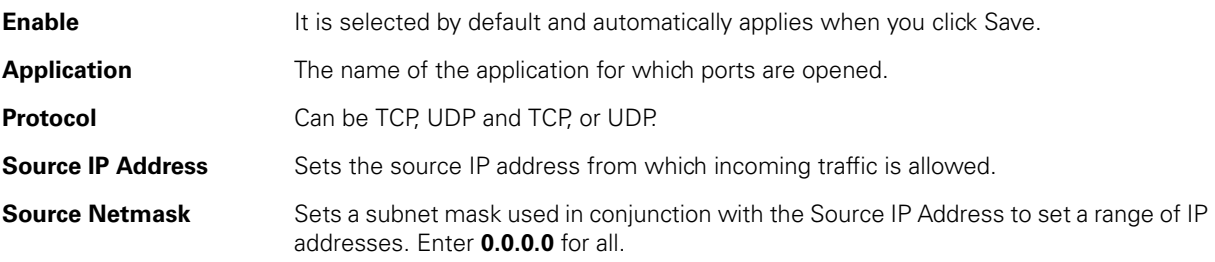

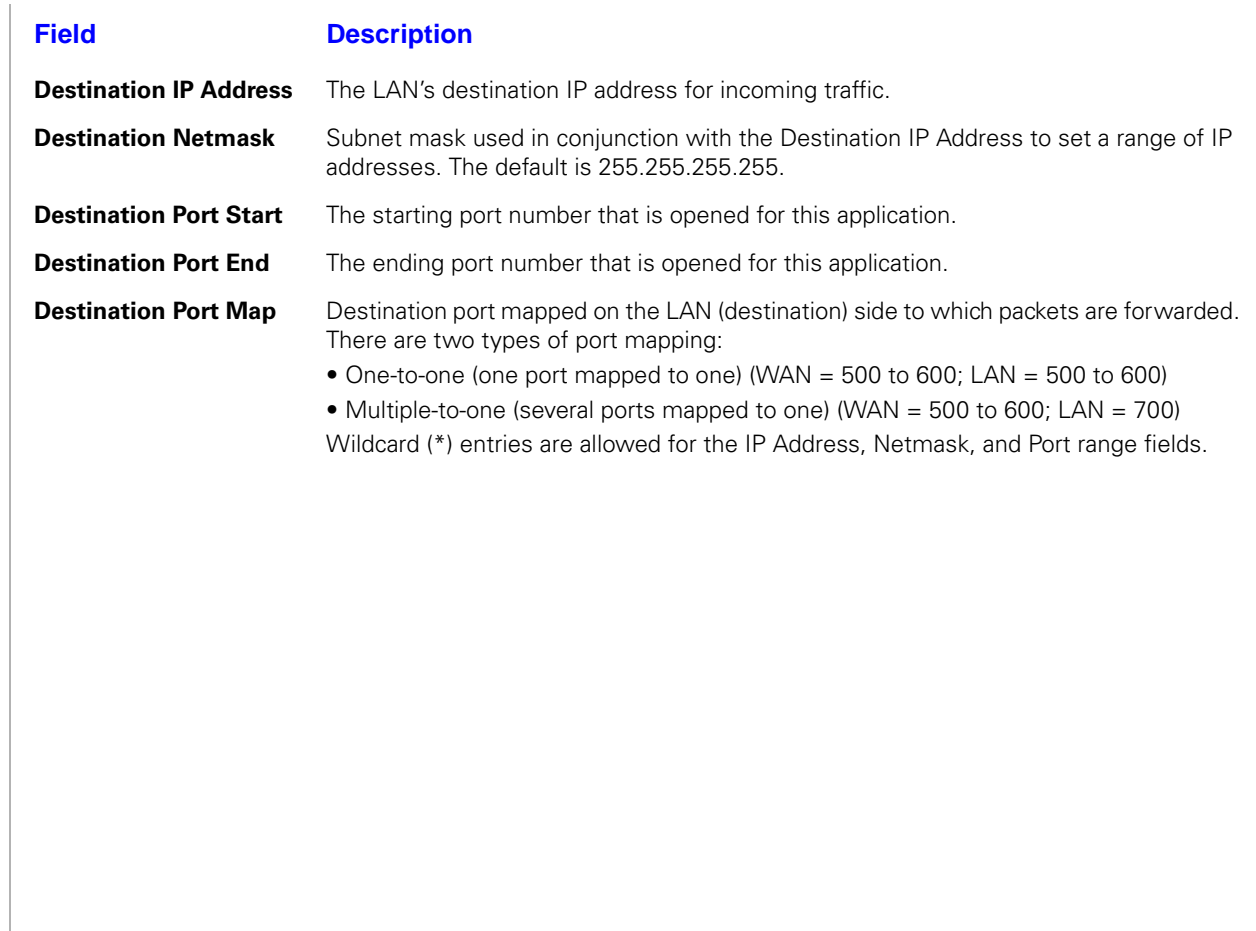

.

#### **IP Filters**

IP filtering enables you to block applications and services based on the IP address of a LAN device. You can apply one or more predefined IP filtering rules to one or more LAN computers. You can view the rules associated with a predefined filter and add the available rules for a given category. You can also create, edit, or delete your own IP filter rules.

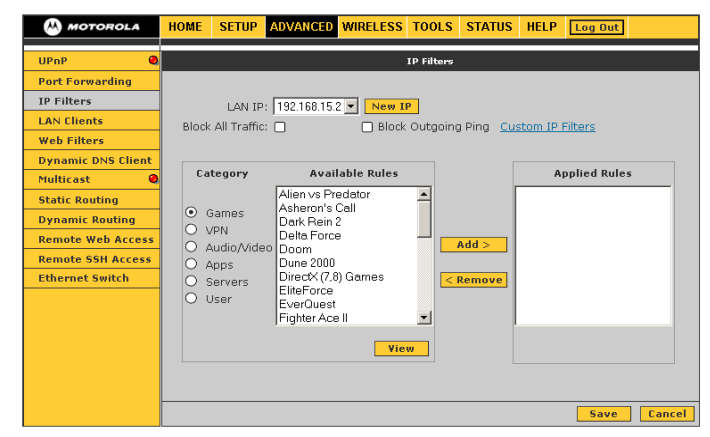

#### **Field or Button Description**

- **LAN IP** The IP address in the LAN group to which the IP filters are applied.
- **New IP** Displays the LAN Clients page.
- **Block All Traffic** If selected, network access is blocked for the IP address.
- **Block Outgoing Ping** If selected, outgoing pings are blocked for the IP address. Blocking outgoing pings can be useful if a computer has a virus that attempts a Ping-of-Death denial of service attack.

#### **Field or Button Description**

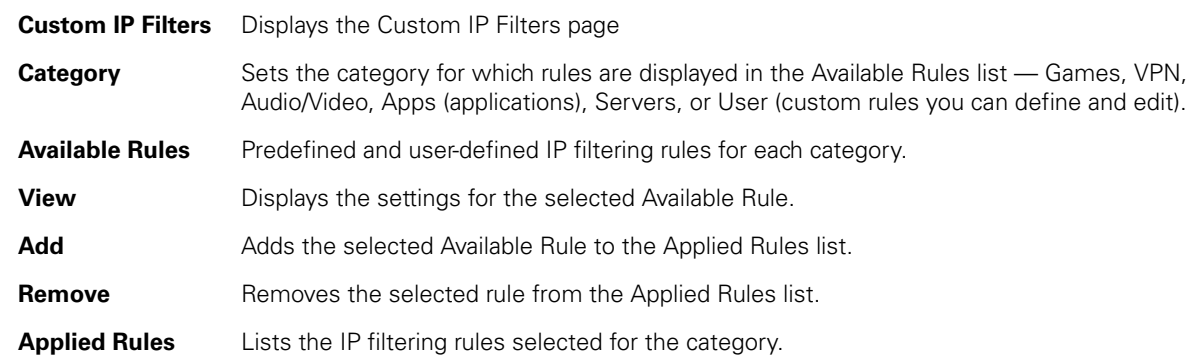

### **Custom IP Filters**

You can define up to 20 custom filters to block services or applications based on the source and destination IP address, subnet mask, TCP port, and protocol.

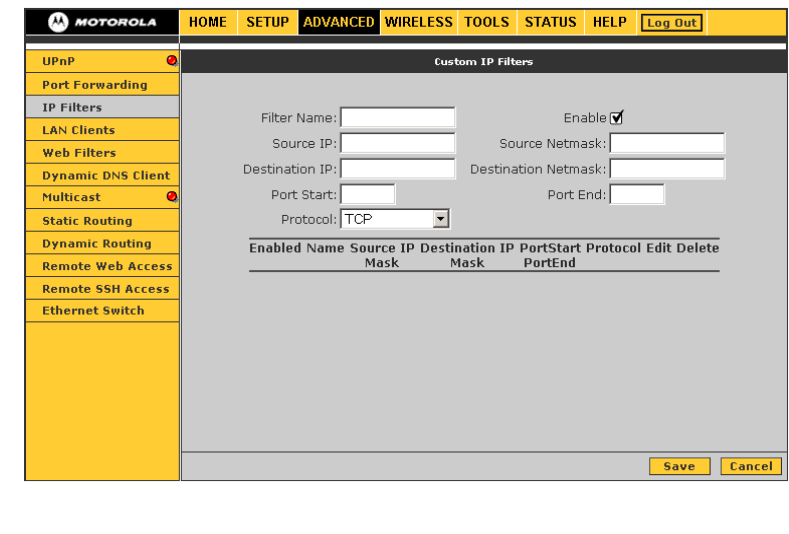

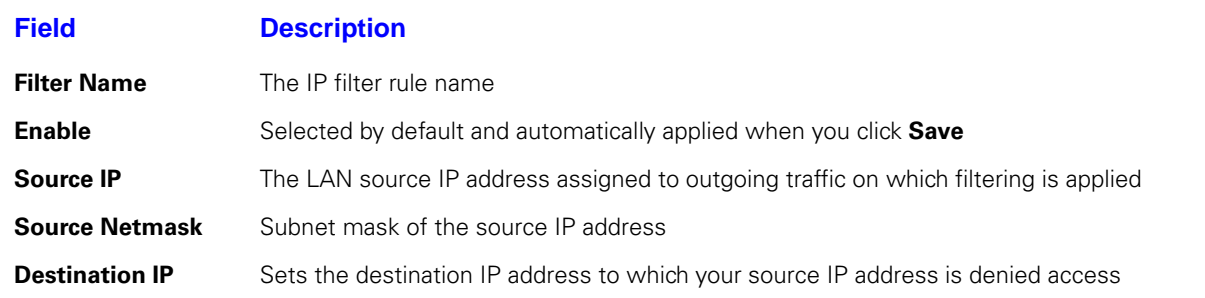

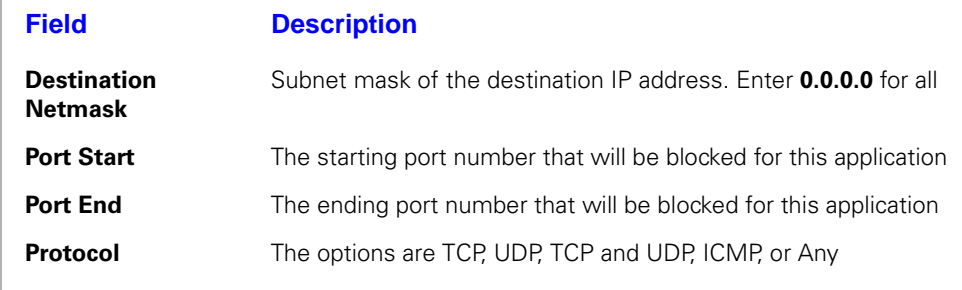

#### **LAN Clients**

To save a LAN IP address, enter the IP address, host name, and MAC address.

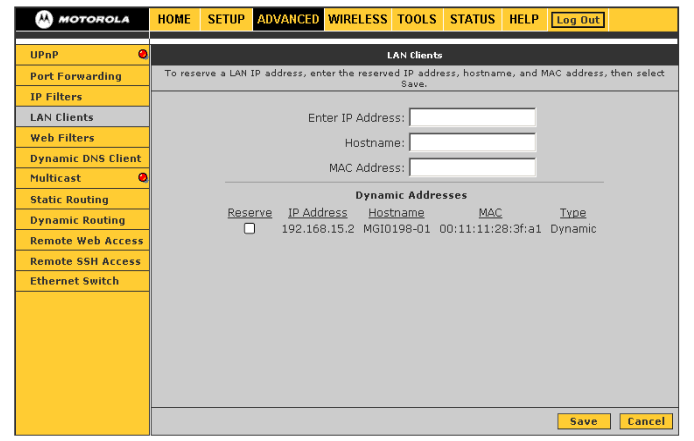

#### **Field Description**

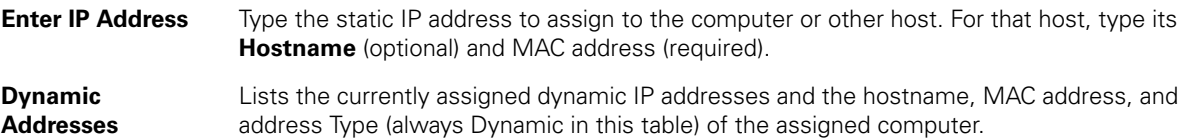

To assign a dynamic IP address to the computer as a static IP address, select Reserve.

#### **Web Filters**

-

Web Filters enable you to manage the type of web content that passes through your residential gateway:

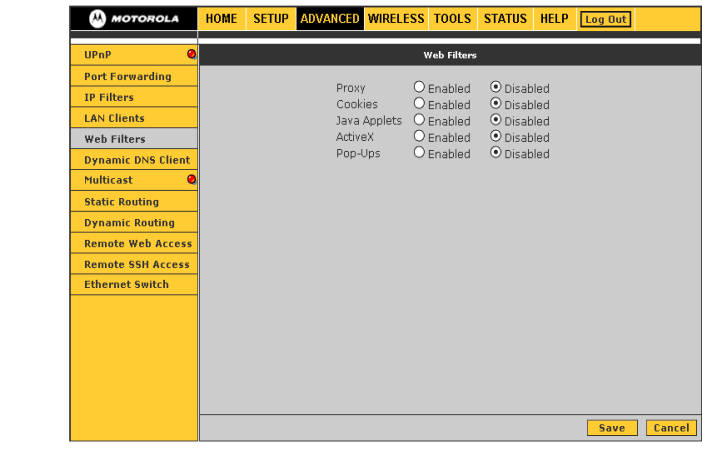

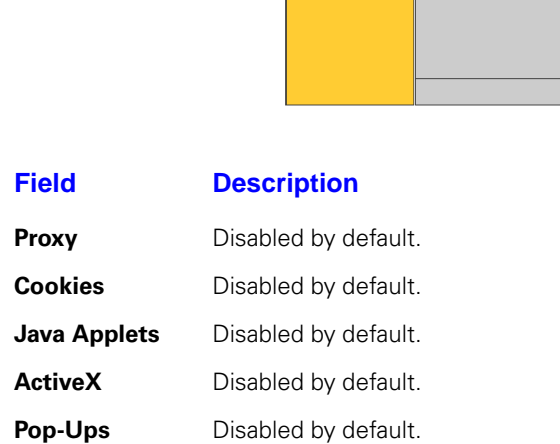

#### **Dynamic DNS Client**

You can register your residential gateway with a DNS server to access the residential gateway from the Internet using its host name.

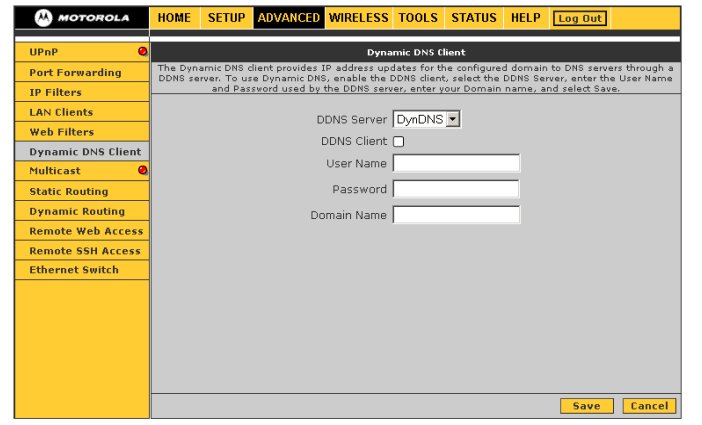

#### **Field Description**

- **DDNS Server** Selects a DDNS service provider from the list. A charge may occur, depending on the service selected.
- **DDNS Client** Enables or disables the DDNS client feature for the WAN connection. It is disabled by default.
- **User Name** The user name assigned by the DDNS service provider.
- **Password** The password assigned by the DDNS service provider.
- **Domain Name** The dynamic domain name to be registered with the DDNS server.

#### **Multicast**

Multicasting is a form of limited broadcast. UDP is used to send datagrams to all computers in a host group, one or more hosts identified by the same destination IP address. The following statements apply to host groups:

- Anyone can join or leave a host group.
- There are no restrictions on the host location.
- There are no restrictions on the number of members that may belong to a host group.
- A host may belong to multiple host groups.
- Non-members can send UDP datagrams to the host group.

Multicasting is useful when the same data needs to be sent to more than one device; for example, if one device is responsible for acquiring data that many other devices need. Using multicasting uses less network bandwidth than sending the same data to individual devices.

Multicasting also enables you to receive multicast video streams from multicast servers. The residential gateway supports an Internet Group Management Protocol (IGMP) proxy that handles IGMP messages. When enabled, the residential gateway acts as a proxy for a LAN host making requests to join and leave multicast groups.

#### **Field Description**

**Enable IGMP Multicast**

Enables an IGMP proxy for multicast messages. The residential gateway acts as a proxy for a LAN computer requesting to join or leave multicast groups.

#### **Static Routing**

You can define up to 16 static routes in the residential gateway routing table for specific WAN and LAN subnets.

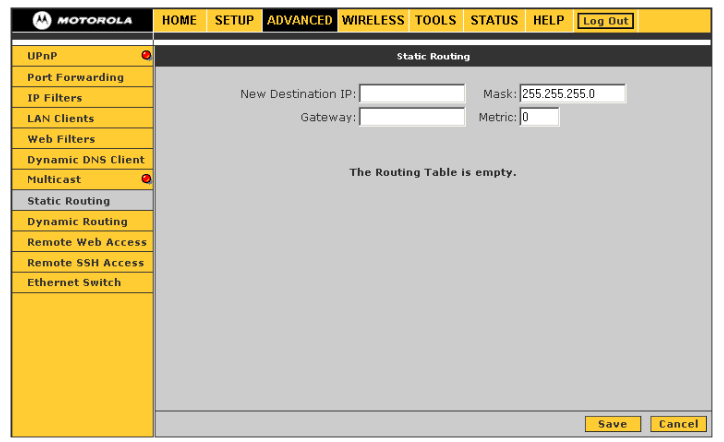

#### **Field Description**

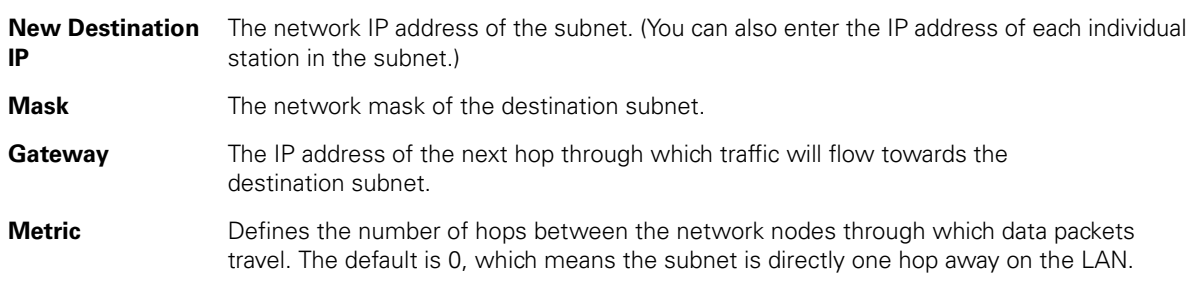

#### **Dynamic Routing**

Enables you to define dynamic routes using Routing Information Protocol (RIP) to exchange routing information with other network routers across the WAN (Internet) and LAN interfaces.

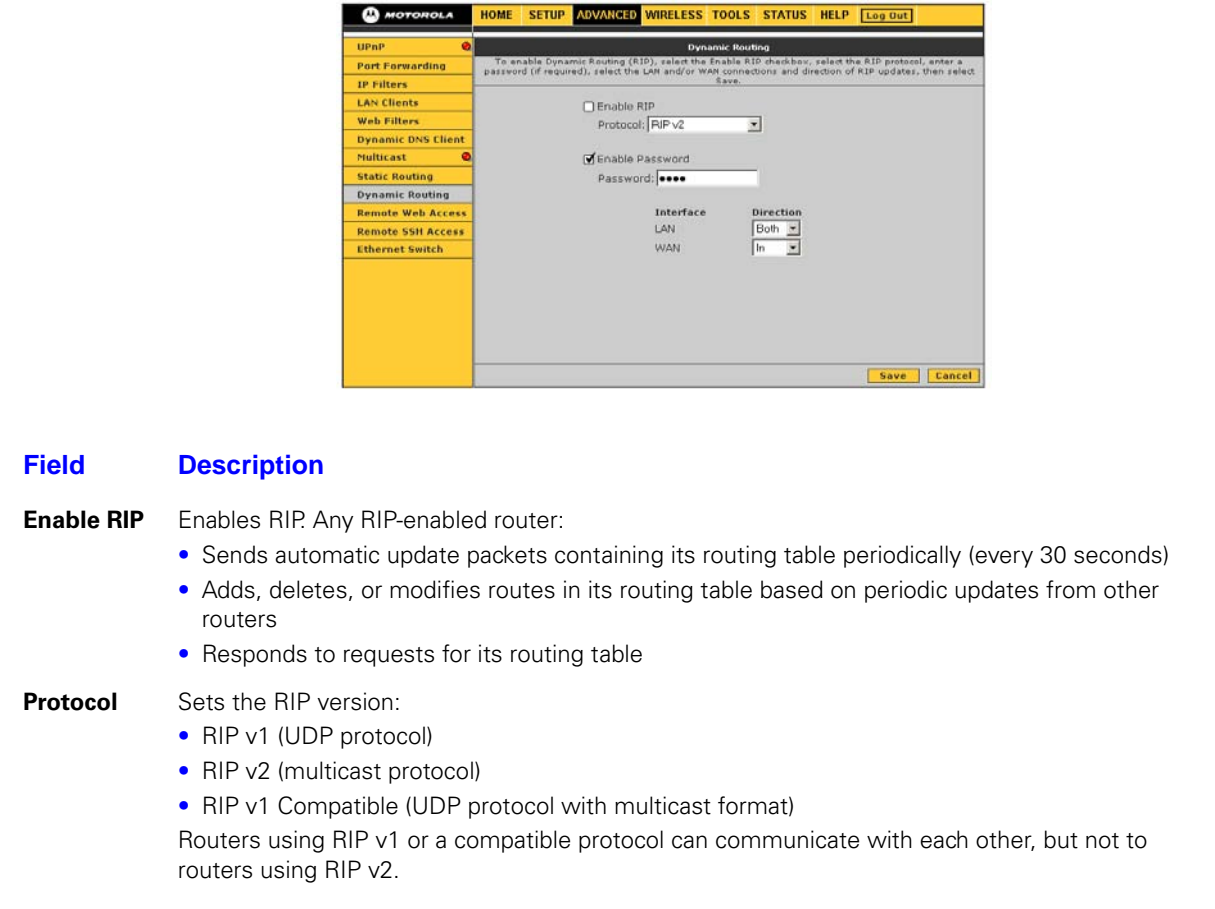

#### **Field Description**

**Enable Password**(Optional) RIP v2 enables simple plain-text password-based authentication for RIP packets. It is disabled if RIP v1 is selected.

**Password**The password can have up to 16 characters.

- **Interface** Normally, when it is enabled on a router, RIP dynamically provides routes on all configured interfaces. On the residential gateway, you can select which routes are distributed through the network:
	- **LAN** Sets the direction in which RIP messages are sent on the LAN interface
	- **WAN** Sets the direction in which RIP messages are sent on the WAN interface The options for LAN and WAN are:
	- Both receive and send updates of the routing table to other routers on the interface
	- In receive but do not send routing updates on that interface
	- Out send but do not receive routing updates on the interface
	- None do not send or receive routing updates through the interface

#### **Remote Web Access**

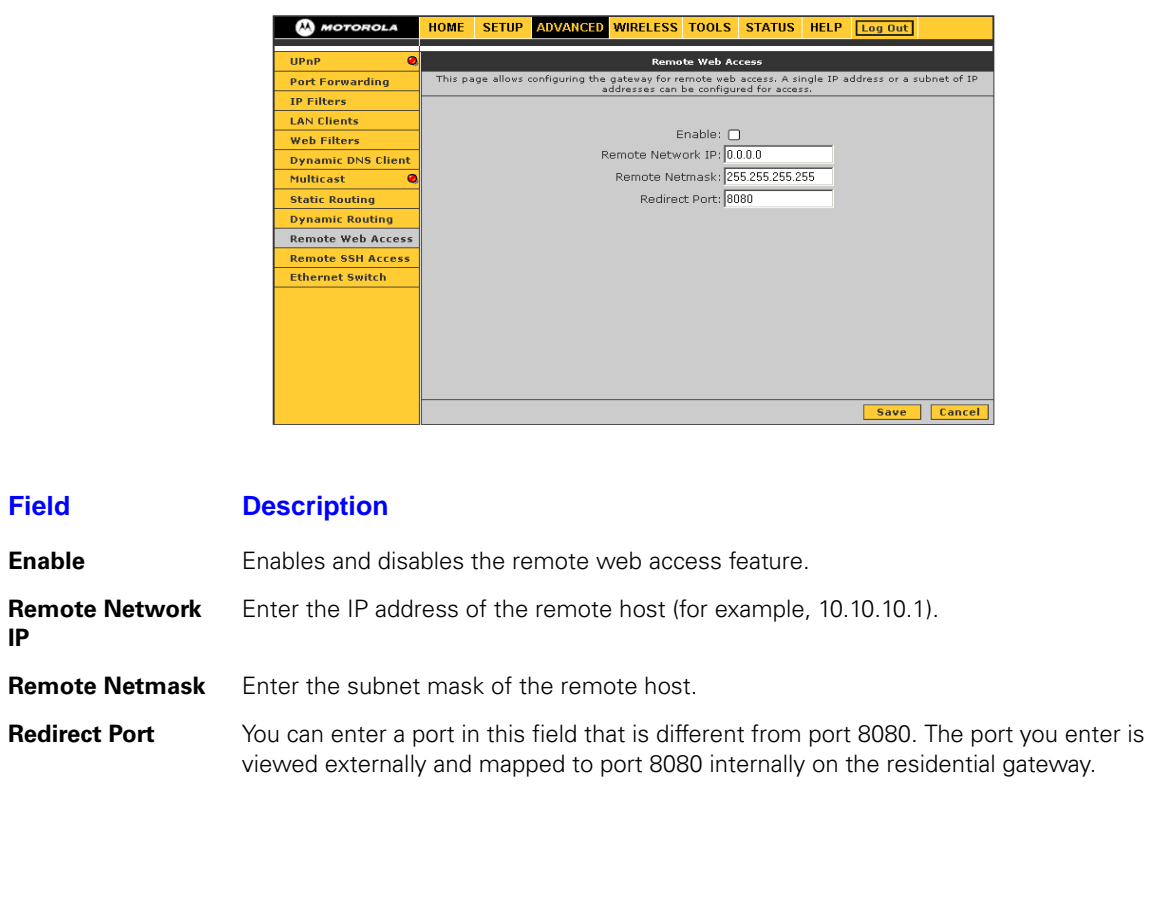

Web access control enables you to access the residential gateway remotely over the Web.

#### **Remote SSH Access**

You can access the residential gateway remotely through secure shell (SSH) over the Internet.

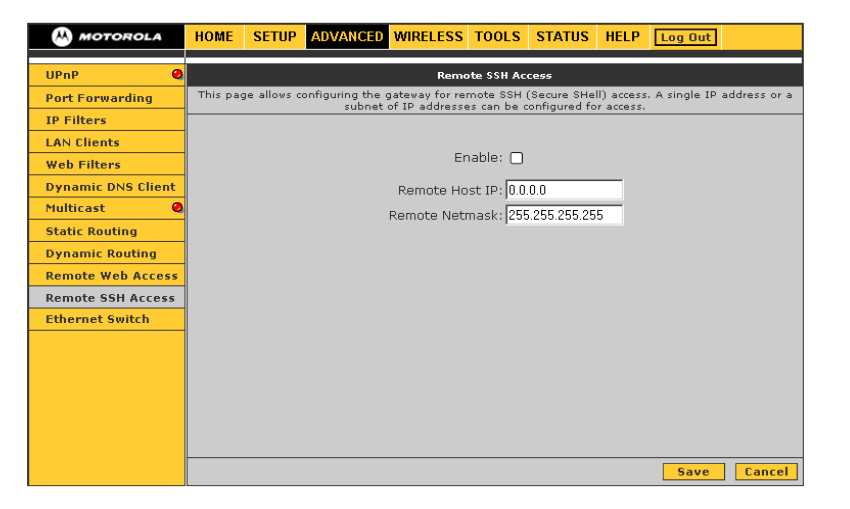

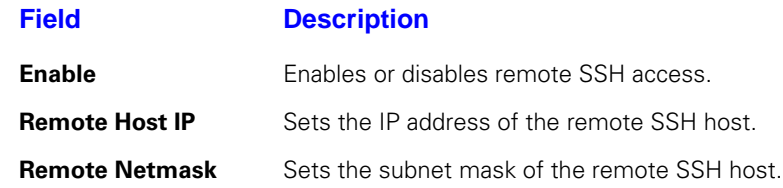

#### **Ethernet Switch**

If automatic detection does not work for some reason, you can configure Ethernet switch settings to meet your requirements.

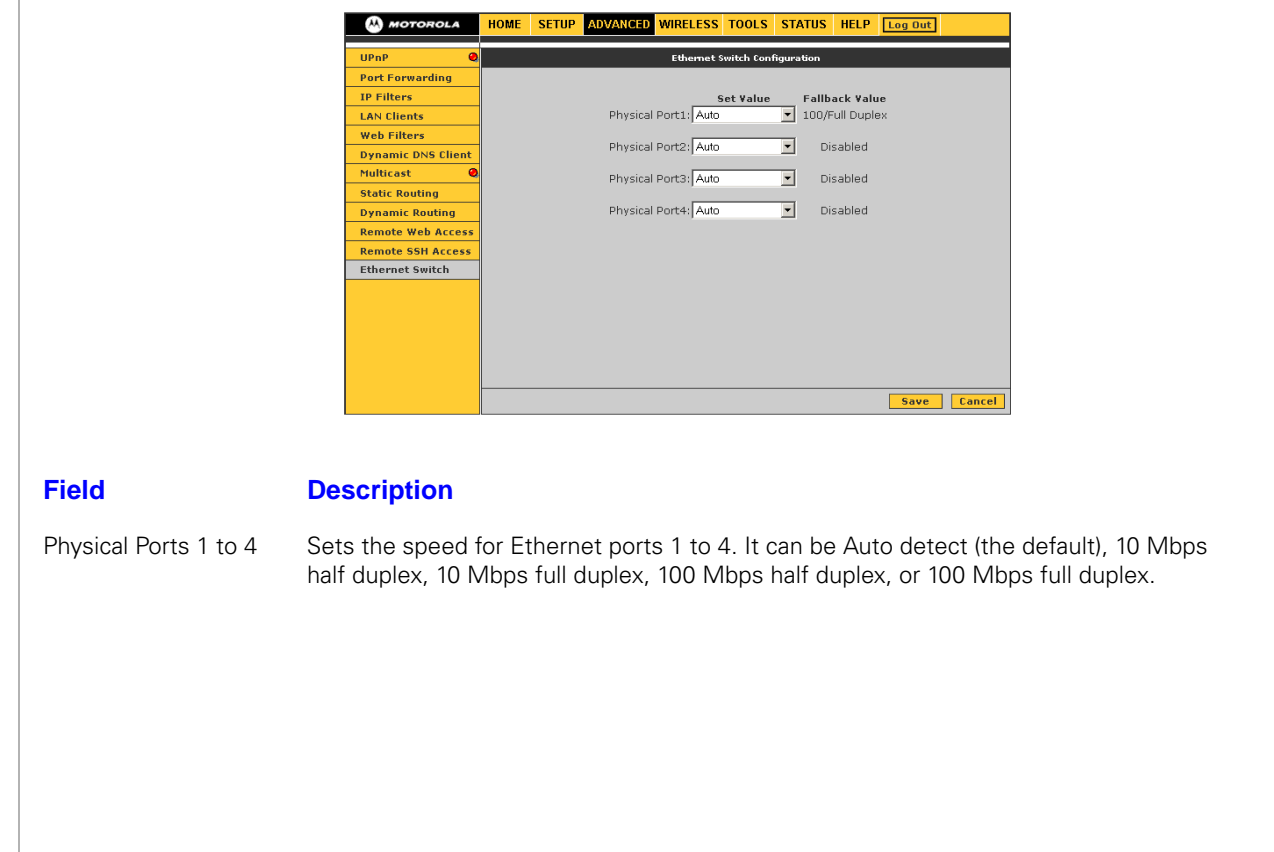

The TOOLS menu provides the following links:

- Restore Defaults resets the residential gateway to the default configurations
- Import/Export Configuration import or export the residential gateway configuration
- Remote Log Router specify the log messages the residential gateway sends to remote computers
- User Management change the residential gateway password
- Ping Test determine whether a computer can be reached over the network
- Restart save the configuration or restart the residential gateway

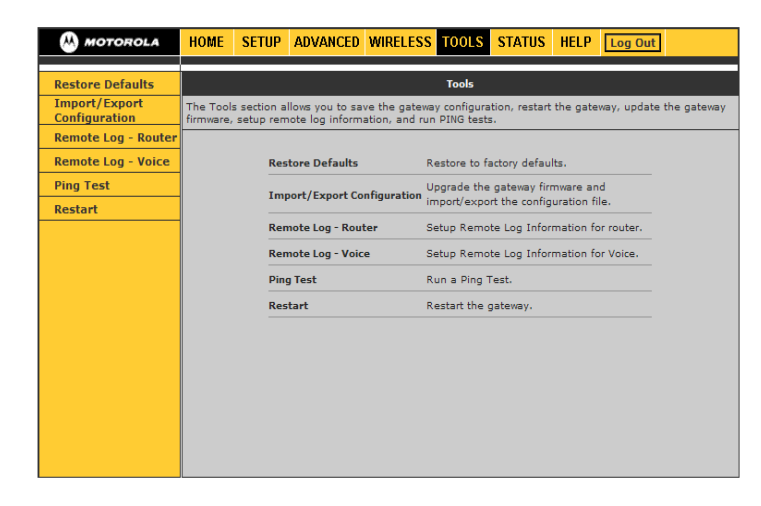

**Restore Defaults**

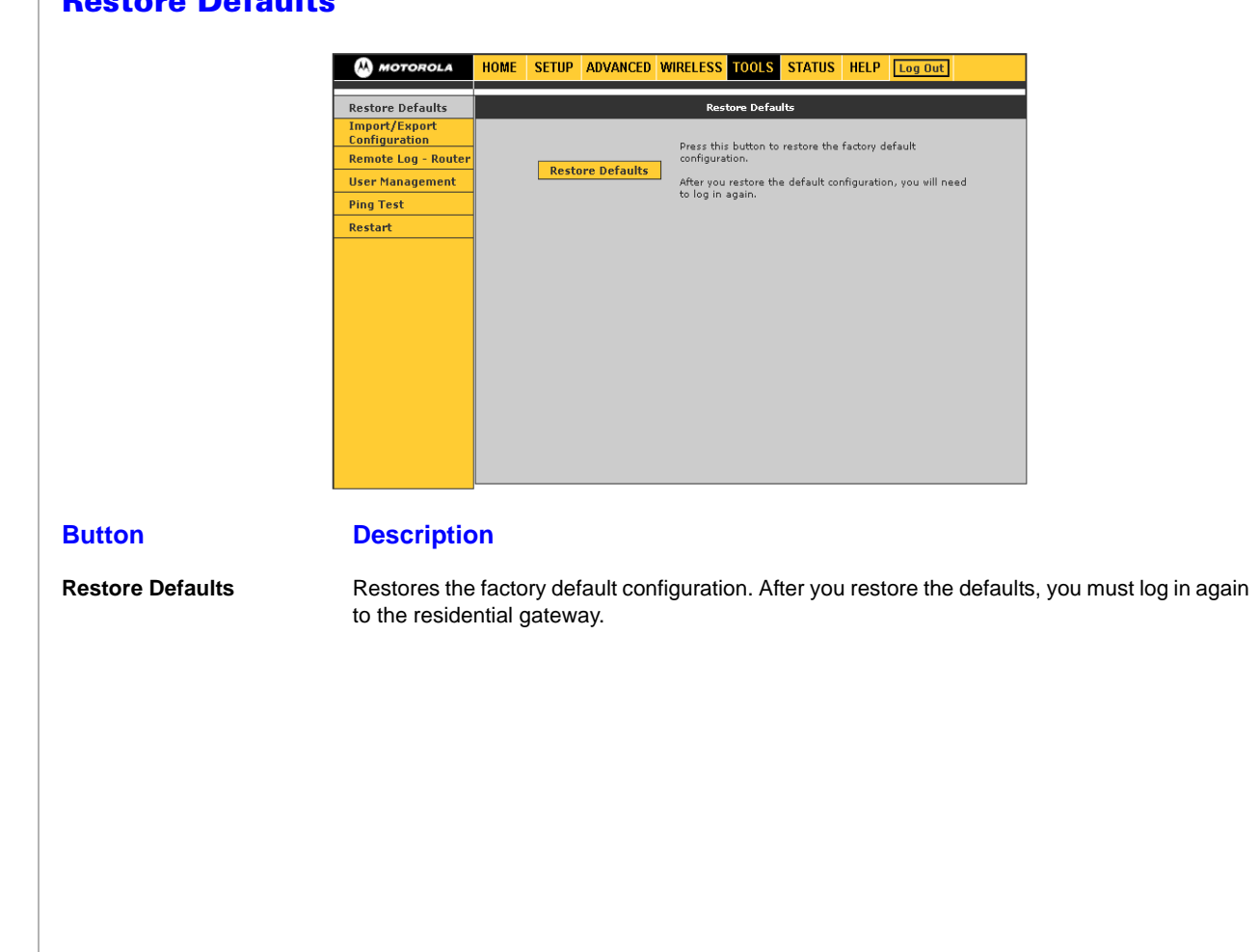

#### **Import/Export Configuration**

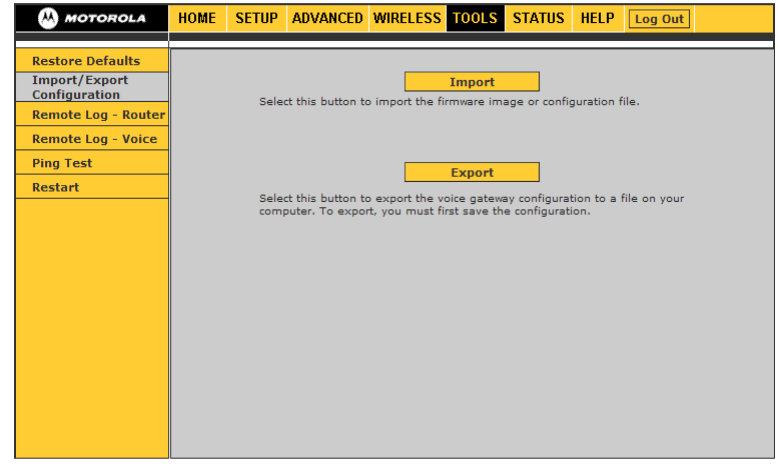

#### **Field or Button Description**

**Import** Imports the selected configuration file. The update status appears at the bottom of the window. When the update is finished, the residential gateway restarts and you will need to log in again.

**Export** Downloads a copy of the configuration file (config.bin) saved in the residential gateway flash memory to your hard drive.

#### **Remote Log — Router**

You can forward logged events to a remote computer. Each log message is assigned a severity level indicating its affect to the residential gateway functions.

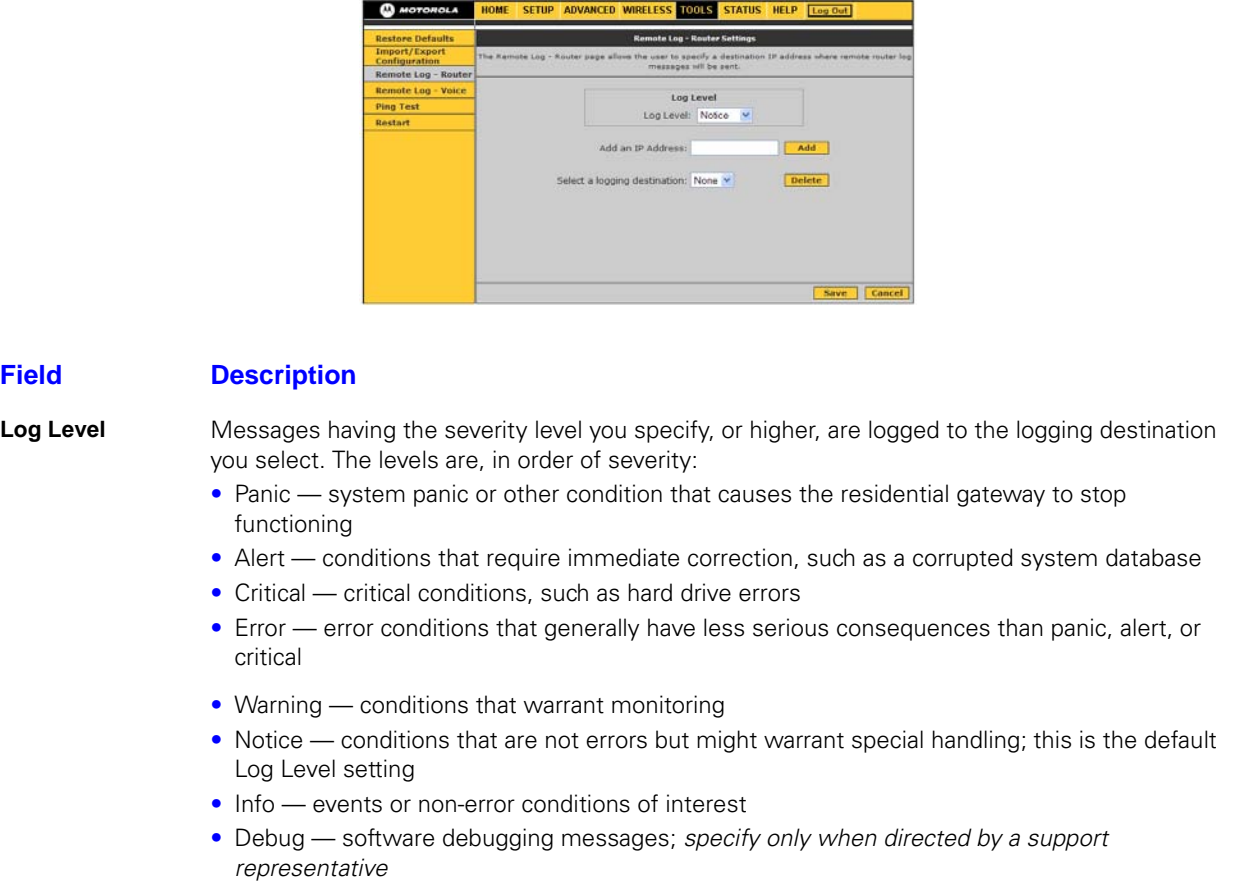

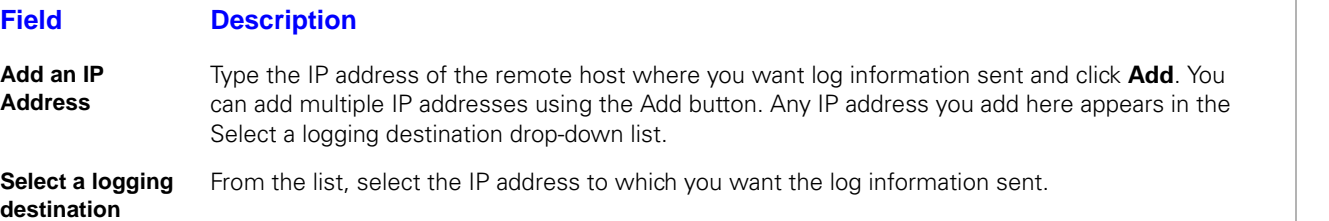

#### **Ping Test**

Use this page to determine whether you can access an IP address from your computer.

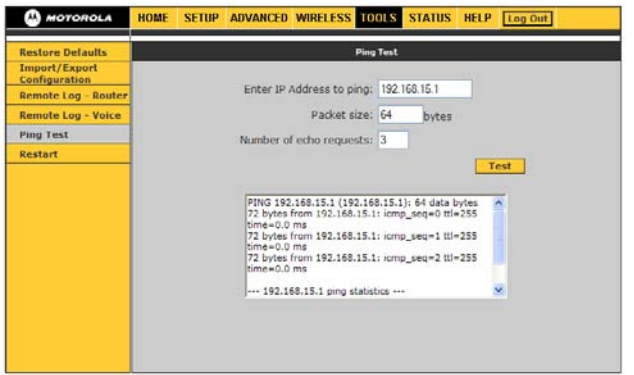

#### **Field or Button Description**

**Enter IP Address to ping** Sets the IP address to ping; the default is the residential gateway default IP address 192.168.15.1.

**Packet size** Sets the packet size of the ping test. The default is 64 bytes.

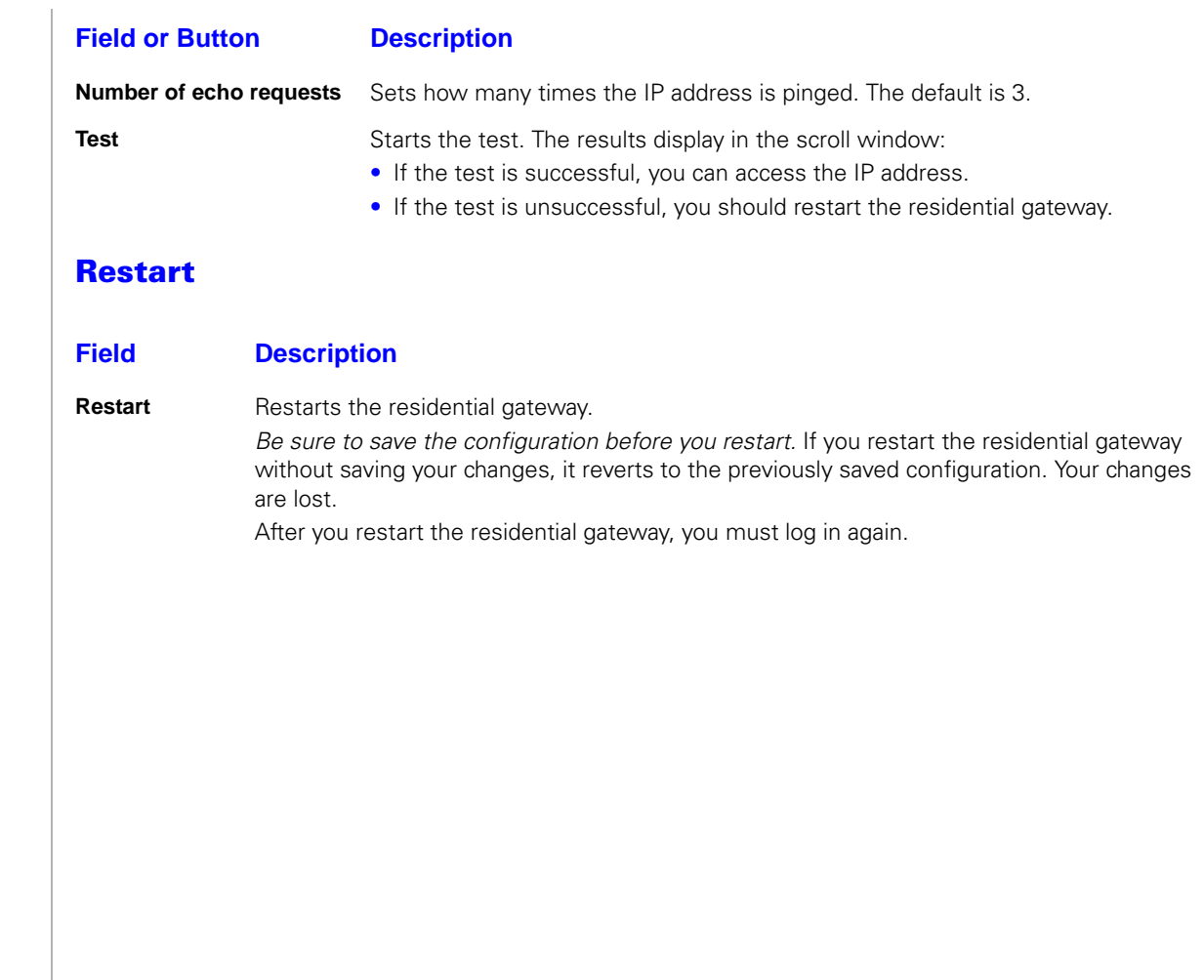

### RSGu3502 — Status

# RSGu3502 — Status

The STATUS menu provides links to view the Network Statistics, Connection Status, DDNS Update Status, DHCP Clients, Product Information, and System Log — Router.

The **Refresh** button on every STATUS page, except for Product Information, refreshes the information so it is up to date.

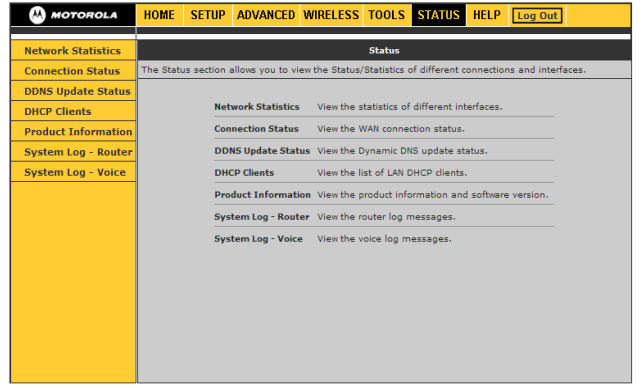

#### **Network Statistics**

Use this page to view, transmit, and receive statistics for the **Ethernet** (local network), WAN, or wireless (Internet) interfaces.

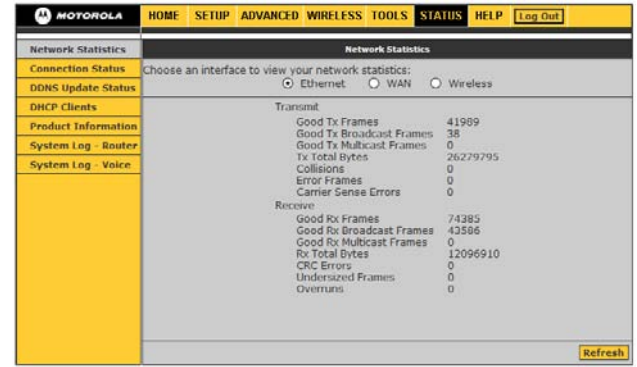
## RSGu3502 — Status

#### **Connection Status**

Use this page to view the WAN connection status.

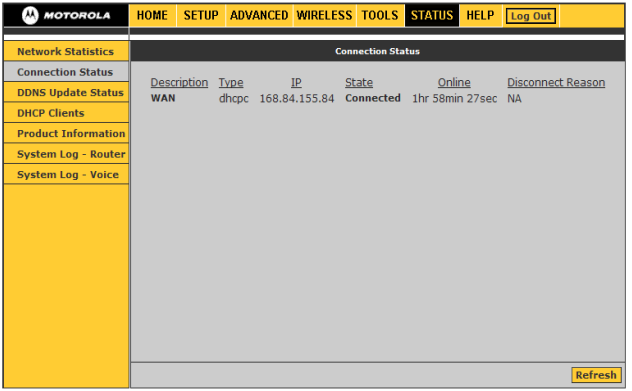

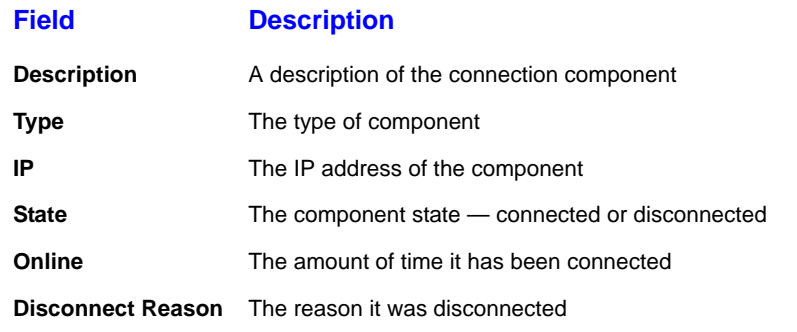

### RSGu3502 — Status

#### **DDNS Update Status**

The residential gateway DDNS client is disabled by default. When the DDNS client is enabled, it updates every time the residential gateway gets a new IP address.

#### **Field Description**

**DDNS Server** Sets the DDNS server — DynDNS or TZO

**Status** It can be one of:

- Updated the IP address of the client has been changed and an update has been sent to the DDNS server
- No change the IP address of the client has not been changed
- Error there is an error with the DDNS update
- **Error** If the Status is Error, displays a description of the error.

#### **DHCP Clients**

Use this page to view the list of LAN DHCP client devices.

#### **Product Information**

Use this page to view product hardware and software information, such as model number, hardware revision, and the software and boot loader versions.

#### **System Log – Router**

The system log displays router-related events. Depending on the severity, the event is sent to a remote host if remote logging is enabled on the Remote — Log Router page.

## RSGu3502 — Wireless Configuration

#### **Setting Up Your Wireless LAN (WLAN)**

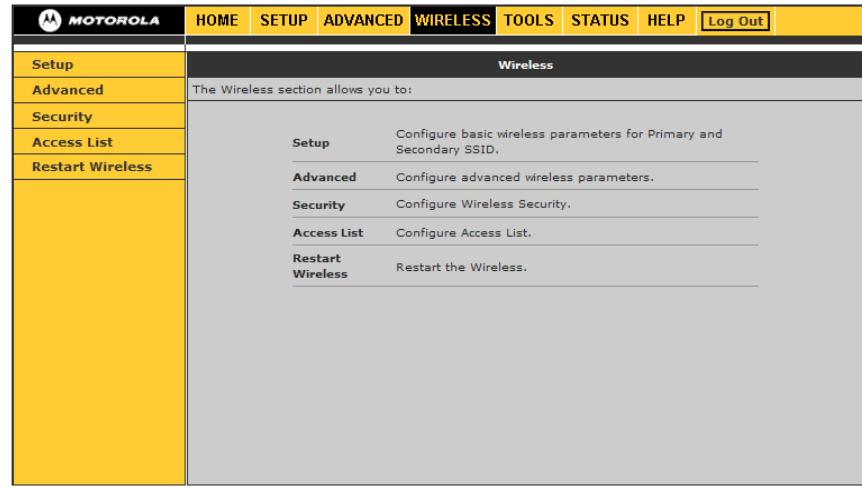

!

**CAUTION** *To prevent unauthorized eavesdropping or access to WLAN data, you must enable wireless security. The default* residential gateway *settings provide no wireless security. After your WLAN is operational, be sure to enable wireless security. Connect at least one computer to the residential gateway Ethernet port to perform configuration. Do not attempt to configure the residential gateway over a wireless connection.*

## Setting Up Your Wireless LAN (WLAN)

- **1** Click the **Wireless** tab to access the features (Setup, Advanced, Security, Access List, Restart Wireless).
- **2** Click the **Enable Wireless** box.
- **3** Enter the **Primary SSID** information.
- **4** Select the **Channel B/G** from the pull down menu.
- **5** Select the **802.11 Mode** (Mixed, B only B+, G only, G+)

Set the transmission protocol for your WLAN:

 $Mixed - 802.11b/g$ B only — 802.11b only  $B + -802.11b +$ G only — 802.11g  $G_{+}$  -- 802.11g+

**6** Click **Save**. You must use the **Restart Wireless** feature in order for your changes to take effect.

## Establishing Security for Your Wireless LAN

#### **Establishing Security for Your Wireless LAN**

To prevent unauthorized viewing of data transmitted over your WLAN, you must encrypt your wireless transmissions.

If all of your wireless clients support WPA encryption, we recommend using WPA instead of WEP. The benefits of using WPA:

- Provides a much stronger encryption and is more secure
- Provides authentication to ensure that *only* authorized users can log on to your WLAN
- It is much easier to configure
- It uses a standard algorithm on all compliant products to generate a key from a textual passphrase

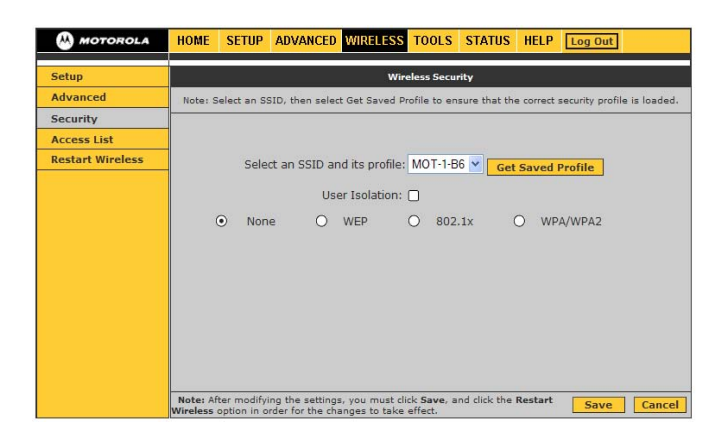

## Configuring WPA for Your Residential Gateway

### **Configuring WPA for Your Residential Gateway**

- **1** Select the WPA option on the Wireless Security page.
- **2** Select the encryption type (WPA, WPA2, WPA/WPA2).
- **3** Enter the **Group Key Interval**.
- **4** Select the **Radius Server** if the authentication type is remote; if it is local, select **Pre-Shared Key**.
- **5** Enter the **IP Address, Port, Secret** (code), and **PSK String**.
- **6** Click **Save**.

#### **Configuring WEP on the Residential Gateway**

Use Wired Equivalent Privacy (WEP) if you have wireless clients that do not support WPA.

**CAUTION**<br>
If you use W<br>
tial gateway If you use WEP encryption, you must configure the same WEP key on the residential gateway access point and all wireless clients (stations). Never provide your WEP key or passphrase to anyone who is not authorized to use your WLAN.

**1** Click the **WEP** radio button to display the page.

Notes: If you enable the multiple SSID, select the SSID to which you wish to apply wireless security. Also, when you use the drop-down to select a SSID, click the Get Saved Profile button after each SSID selection to ensure correct security profile is loaded.

- **2** Check the **Enable WEP Wireless Security** box to enable the setting.
- **3** Select the Authentication Type (Open, Shared, Both) from the pull down menu.

Open System — Any WLAN client can transmit data to other clients without authentication. (This is the default when the Security Mode is set to WEP.)

## Configuring WEP on the Residential Gateway

Shared Key — Your RSGu3502 authenticates and transfers data to and from clients who have enabled the shared key. It is a recommended setting.

Both — If both is selected, the access point will perform shared-key authentication, then open-system authentication.

- **4** Select the active key index (0 to 3). Only one key can be active.
- **5** Enter the Encryption Key.
	- 64-bit encryption; enter 10 hexadecimal digits for the 64bit encryption key. For use with wireless clients that do not support 128-bit encryption only.
	- 128-bit encryption; enter 26 hexadecimal digits for the 128-bit encryption key. Highly recommend for stronger encryption; it is supported by the Motorola WN825G and WPCI810G wireless adapters and most current wireless adapters.
	- 256-bit encryption; enter 58 hexadecimal digits for the 256-bit encryption key.
- **6** Select the corresponding Cipher. You can select from 64 bits, 128-bits, and 256-bits. The key length must match the WEP cipher.

\* **TIP: Frequently changing your WEP key is highly recommend. Never give your WEP to anyone who is not authorized to use your WLAN.** 

**7** Click Save. You must restart the wireless system in order for the changes to take effect.

### Creating an Access List for Your Wireless LAN

#### **Creating an Access List for Your Wireless LAN**

The default residential gateway wireless settings enable any computer with a compatible wireless adapter to access your WLAN. To protect your network from unauthorized intrusions, you can restrict access to your WLAN to a limited number of computers using the **Access List** feature.

- Only wireless clients configured with your network name can communicate with the residential gateway
- It is more difficult for unauthorized individuals who scan for unsecured WLANs to access your WLAN

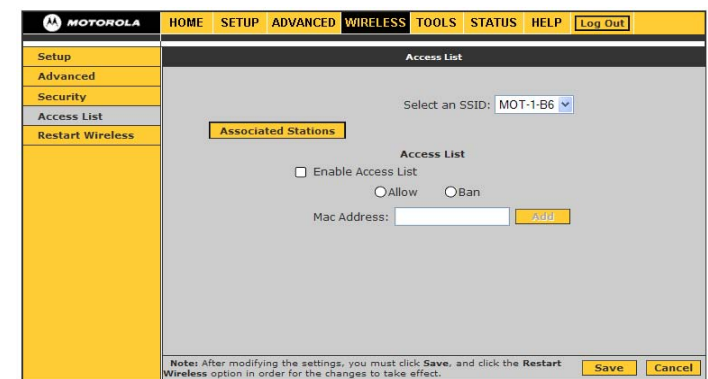

<span id="page-80-0"></span>All client computers on your network must be conf[igur](#page-88-0)ed for T[CP/I](#page-85-0)P [\(the](#page-80-0) protocol that controls communication among computers). To configure a computer, select the link with the corresponding operating system:

- •Configuring TCP/IP in Windows 2000
- •Configuring TCP/IP in Windows XP
- •Follow the instructions in your Macintosh or UNIX user manual

After configuring TCP/IP, on all computers, perform one of the following to verify its IP address:

- $\bullet$ Verifying the IP Address in Windows 2000 or Windows XP
- •Follow the instructions in your Macintosh or UNIX user manual

#### **Configuring TCP/IP in Windows 2000**

- **1**On the Windows Desktop, click **Start**.
- **2**Select **Settings** and then **Control Panel** from the pop-up menus to display the Control Panel window:

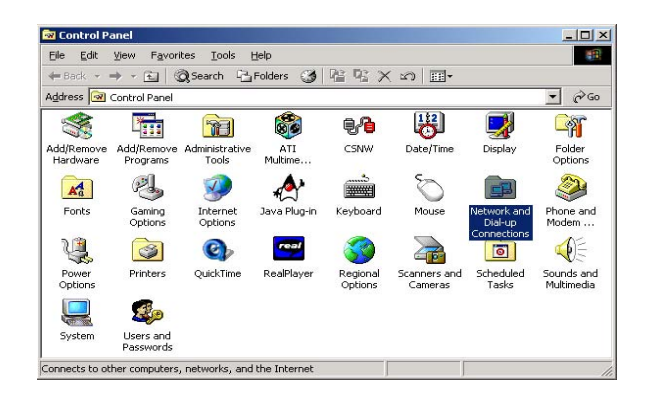

**3** Double-click the **Network and Dial-up Connections** icon to display the Network and Dial-up Connections window:

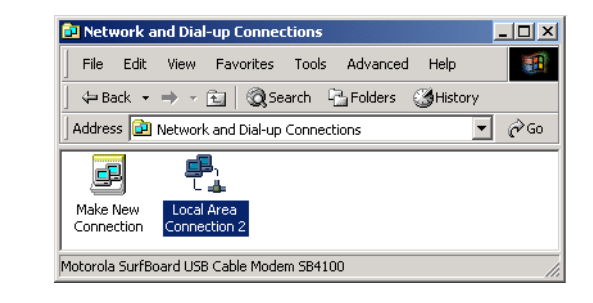

In the steps that follow, a connection *number* like 1, 2, 3, etc., is a reference that is displayed on computers with multiple network interfaces. On computers with only one network interface, you may only see the label: Local Area Connection.

**4** Click **Local Area Connection** number. The value of number varies from system to system. The Local Area Connection number Status window is displayed:

**5**Click **Properties**. Information similar to the following window is displayed:

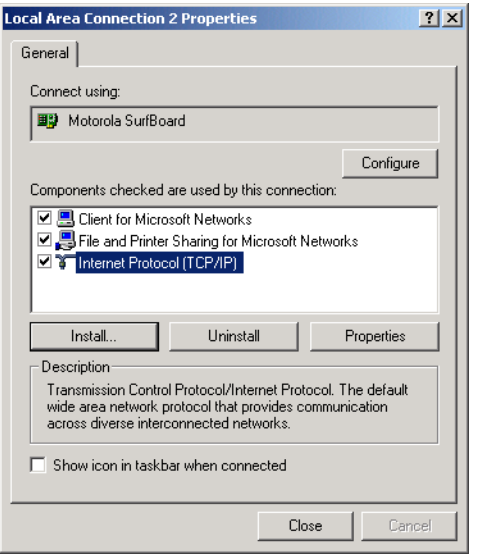

**6** If Internet Protocol (TCP/IP) is in the list of components, TCP/IP is installed. You can skip to step 10. If Internet Protocol (TCP/IP) is not in the list, click **Install**. The Select Network Component Type window is displayed:

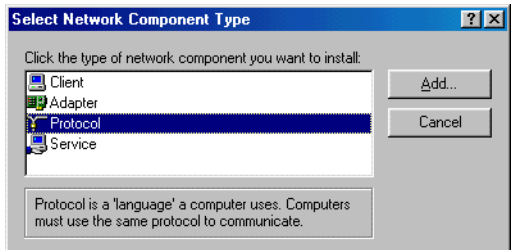

**7** Click **Protocol** on the Select Network Component Type window and click **Add**. The Select Network Protocol window is displayed:

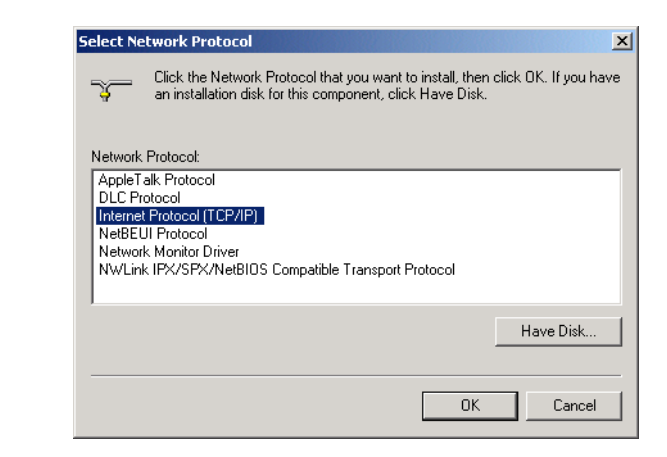

- **8** Click **Internet Protocol (TCP/IP)**.
- **9** Click OK. The Local Area Connection *number* Properties window is re-displayed.
- **10** Be sure the box next to Internet Protocol (TCP/IP) is checked.

**11** Click **Properties**. The Internet Protocol (TCP/IP) Properties window is displayed:

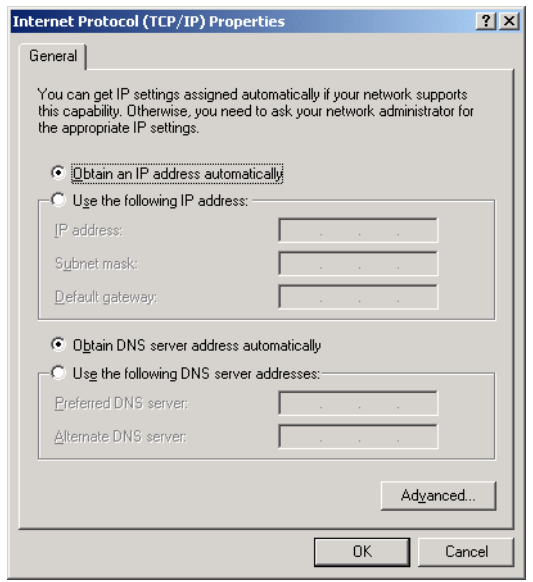

- **12** Be sure **Obtain IP address automatically** and **Obtain DNS server address automatically** are selected.
- **13** Click **OK** to accept the TCP/IP settings and Click **Close**.
- **14** Click **OK** when prompted to restart the computer and click **OK** again.

#### **Configuring TCP/IP in Windows XP**

- **1** On the Windows desktop, click **Start**.
- **2** Click **Settings**.
- **3** Click **Network Connections**. (Note: The display varies depending on your Windows XP view options.)
- **4** Click **Network and Internet Connections** to display the Network and Internet Connections window:
- **5** Right-click **Local Area Connection**. If more than one connection is displayed, be sure to select the one for your network interface.

<span id="page-85-0"></span>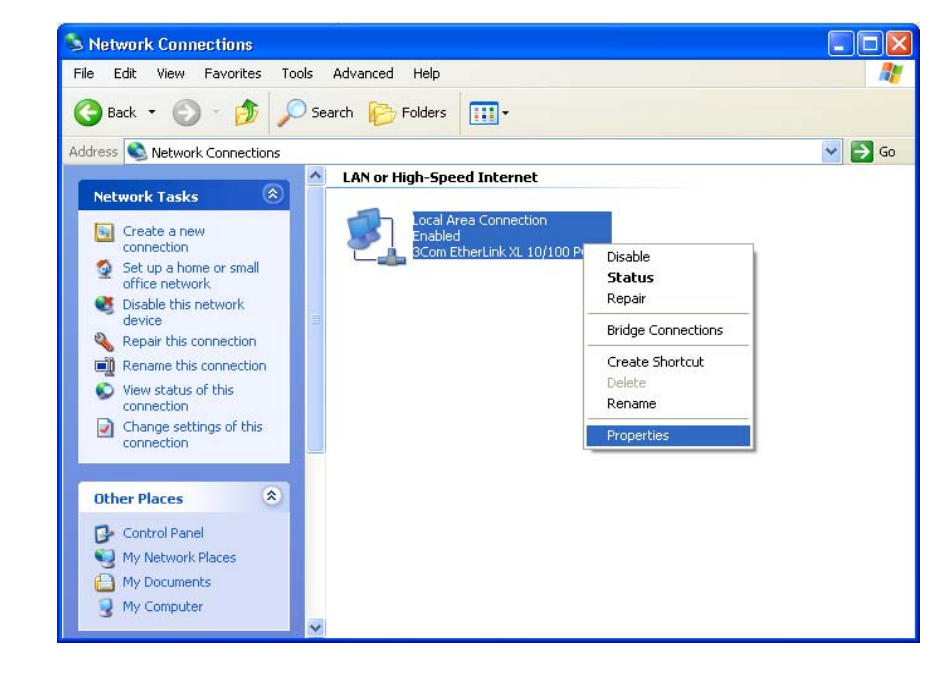

**6** Select **Properties** from the pop-up menu to display the Local Area Connection Properties window:

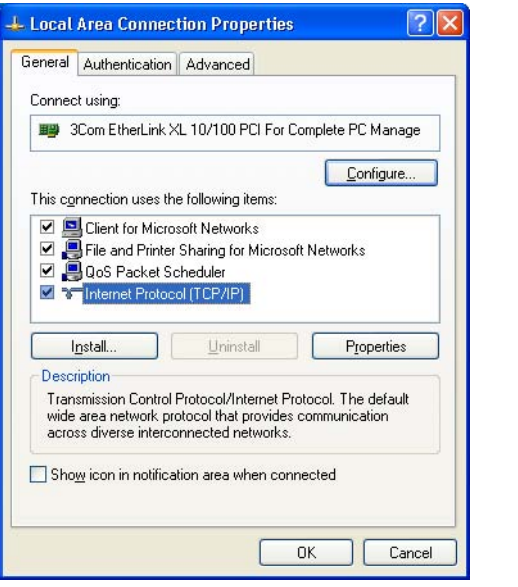

**7** On the Local Area Connection Properties window, select **Internet Protocol (TCP/IP)** if it is not selected.

**8** Click **Properties** to display the Internet Protocol (TCP/IP) Properties window:

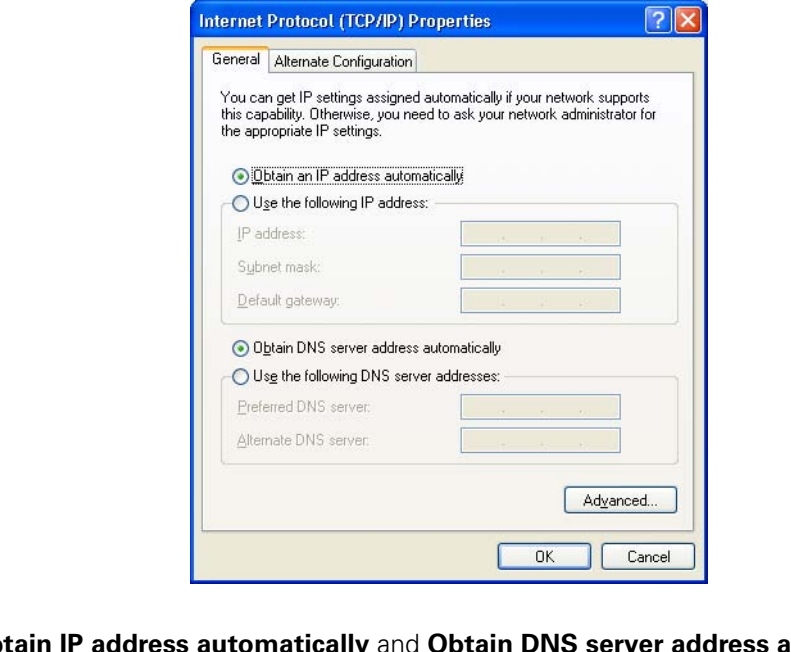

- **9** Be sure Obtain IP address automatically and Obtain DNS server address automatically are selected.
- **10** Click OK to close the TCP/IP Properties window.
- **11** Click OK to close the Local Area Connection Properties window.

#### **Verifying the IP Address in Windows 2000 or Windows XP**

To check the IP address:

- **1** On the Windows Desktop, click **Start**.
- **2** Select **Run**. The Run window is displayed.
- **3** Type **cmd** and click **OK** to display a command prompt window.
- **4** Type **ipconfig** and press **ENTER** to display the IP configuration. A display similar to the following indicates a normal configuration:

<span id="page-88-0"></span>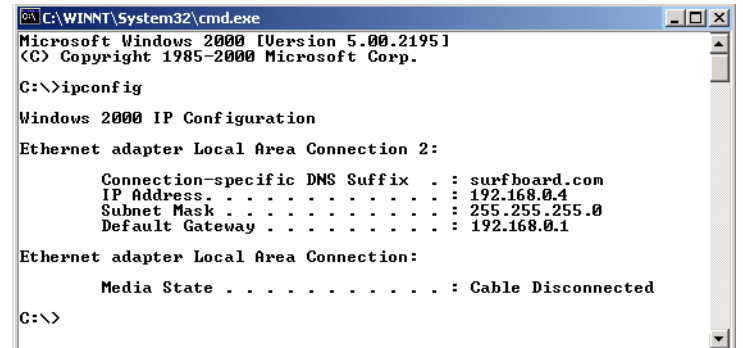

If an Autoconfiguration IP Address is displayed, as in the following window, there is an incorrect connection between the PC, the residential gateway, and the Internet:

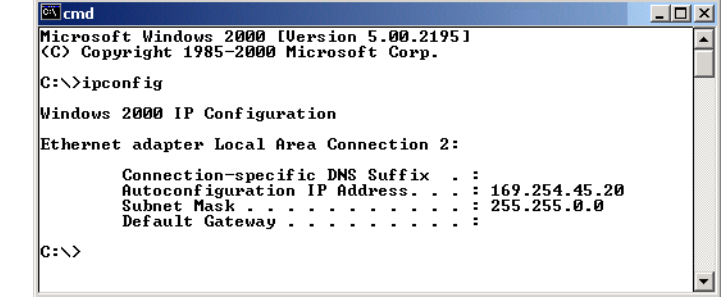

**5** After verifying your connections, type **ipconfig /renew** and press **ENTER** to renew the IP address. If a valid IP address is displayed as shown, Internet access should be available.

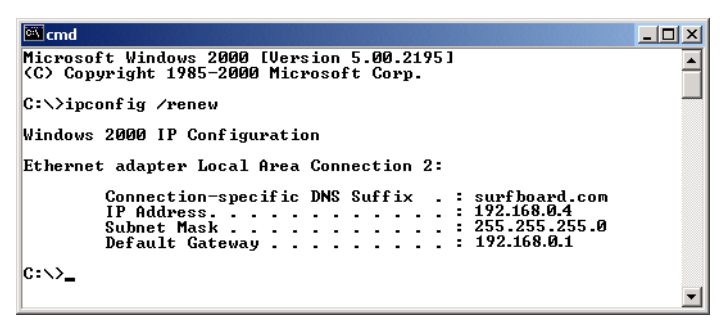

**6** Type **exit** and press **ENTER** to return to Windows.

If after performing this procedure the computer cannot access the Internet, call your cable or DSL provider for help.

## Frequently Asked Questions

If you do not understand a term or abbreviation, check the [Glossary](#page-94-0).

#### **Q What does the Motorola RSGu3502 Residential Gateway do?**

- **A** The RSGu3502 Residential Gateway is a stand-alone media terminal adapter (S-MTA) containing a home router:
	- As an S-MTA, it converts analog voice signals to and from a standard telephone to digital data that can be transmitted through a broadband connection across the Internet. It provides an alternate means to make voice calls.
	- Its built-in router provides full network connectivity, a firewall, and VPN passthrough.

#### **Q Will the RSGu3502 Residential Gateway work with a cable modem or DSL modem?**

**A** Yes. The RSGu3502 Residential Gateway supports DHCP, which is specified for DOCSIS® cable modems, and PPPoE, which is used by most DSL providers.

#### **Q Can I operate a virtual private network (VPN) application behind the RSGu3502?**

**A** Yes. The RSGu3502 Residential Gateway supports IPSec and the most common VPN protocols.

#### **Q Can I play online games through my RSGu3502?**

**A** By default, the residential gateway blocks all unsolicited messages to the computer or local network as a standard security measure. However, for online games that require some unsolicited messages to be transmitted through the residential gateway, you can specify ports and IP addresses on which to allow unsolicited messages. The RSGu3502 enables you to set up virtual servers or a DMZ.

## Frequently Asked Questions

#### **Q How do I configure the RSGu3502?**

**A** Most people can send and receive calls immediately after completing installation. You can configure your home or office network through a GUI using a connected computer configured to obtain its IP address using DHCP. Or, you can configure the computer statically to 192.168.15.xxx (xxx is from 2 to 254), subnet mask 255.255.255.0, and default gateway 192.168.15.1.

#### **Q What is included with the built-in router?**

**A** The RSGu3502 supports a firewall, RIP, port triggers, advanced ALGs such as RSVP, POP3, SNMP, and streaming media. No separate routers are needed.

#### **Q Is any Quality of Service (QoS) implemented on the RSGu3502 Residential Gateway?**

**A** Although VoIP service is typically best-effort, the RSGu3502 provides upstream voice prioritization to ensure that upstream voice data has priority over other Web data. This ensures good voice quality even during heavy upstream data transfers, such as e-mail synchronization or file sharing.

## Troubleshooting Your RSGu3502

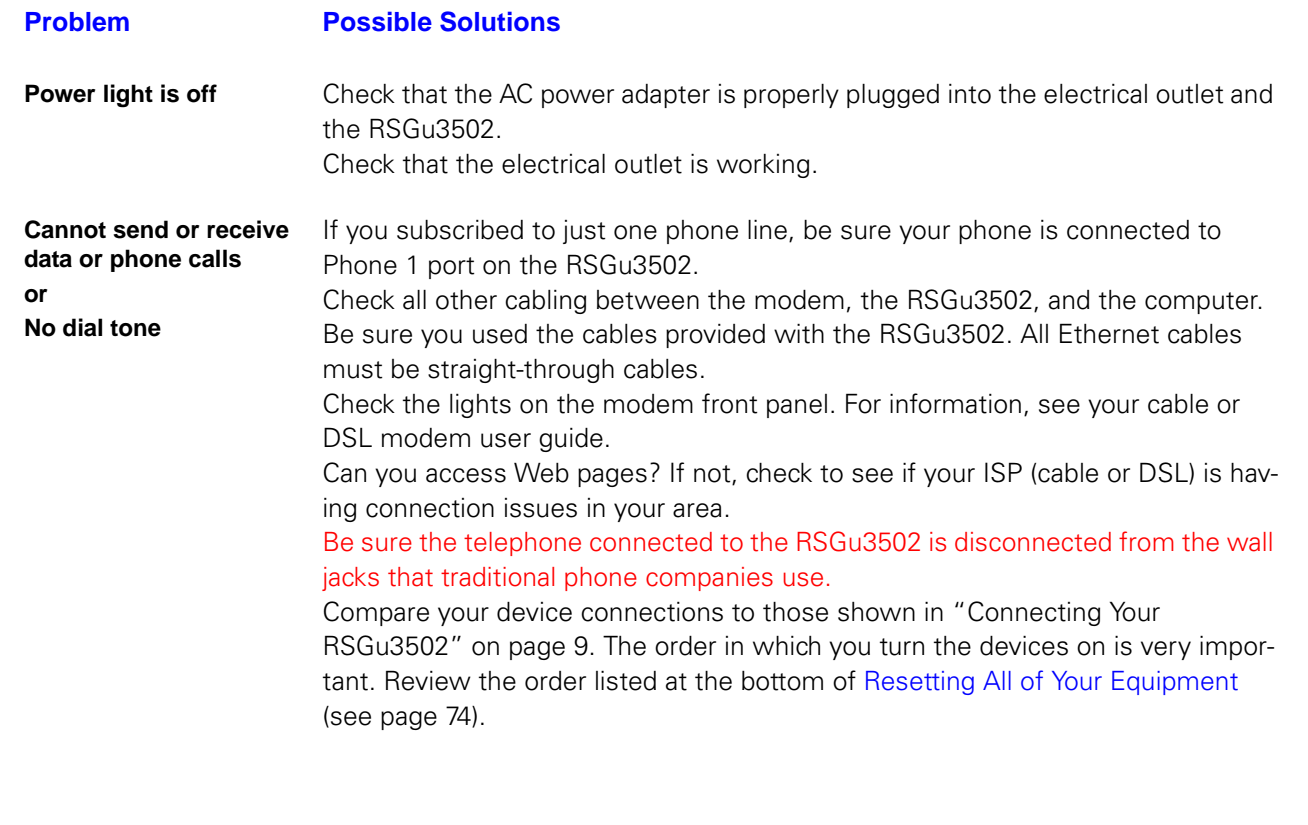

## Troubleshooting Your RSGu3502

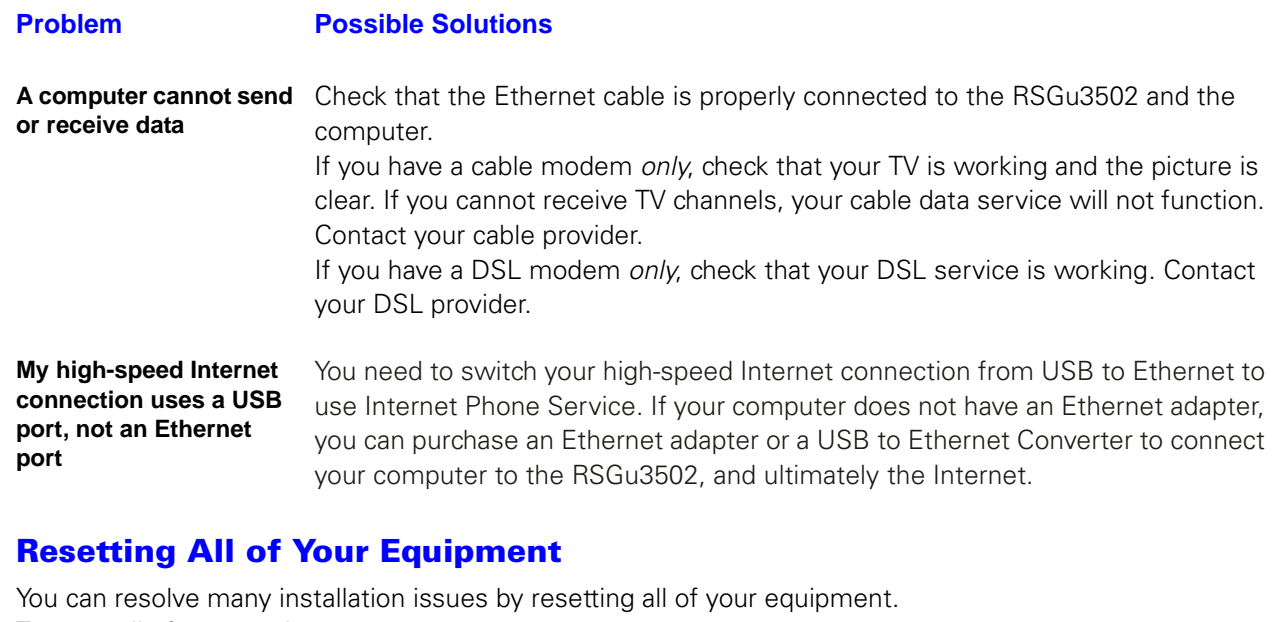

<span id="page-93-0"></span>To reset all of your equipment:

- **1** Turn off your computer, RSGu3502 residential gateway, router (if you have one), and DSL or cable modem.
- **2** Turn the devices back on, one at a time, in this order:
	- Modem
	- Router (if present)
	- RSGu3502
	- Computer

<span id="page-94-0"></span>This glossary defines terms and abbreviations used in this manual.

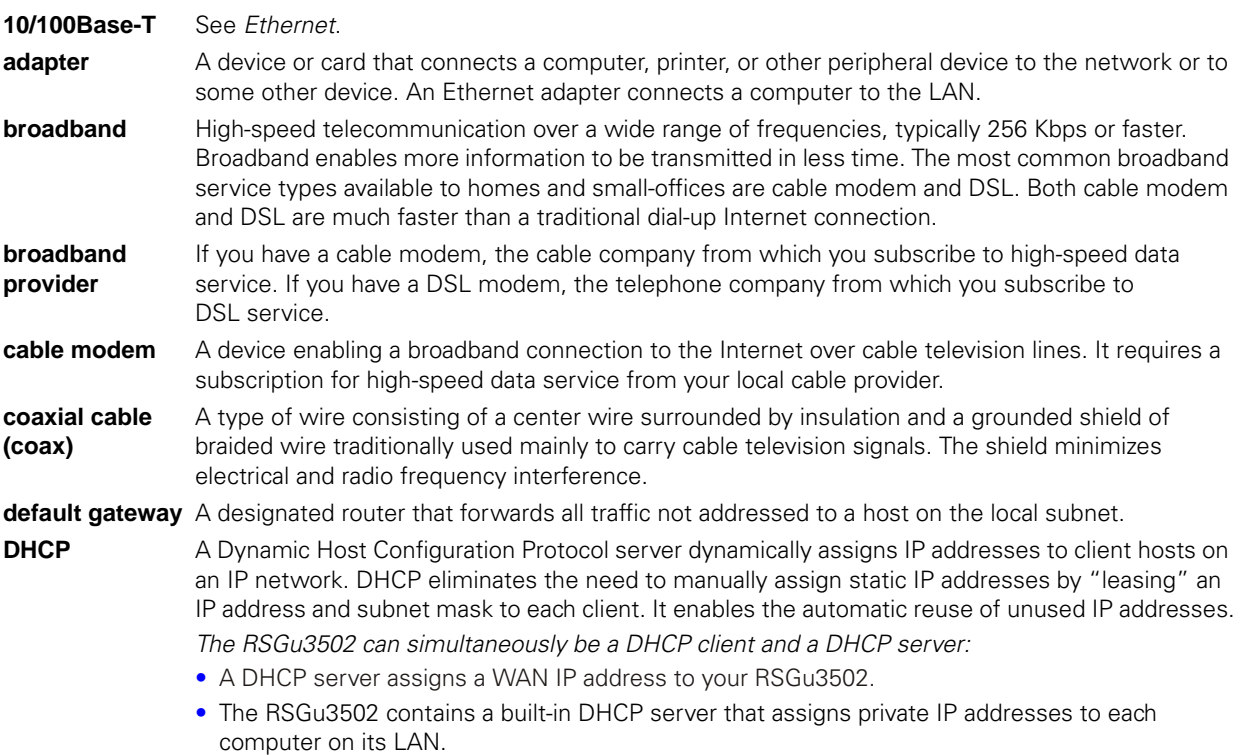

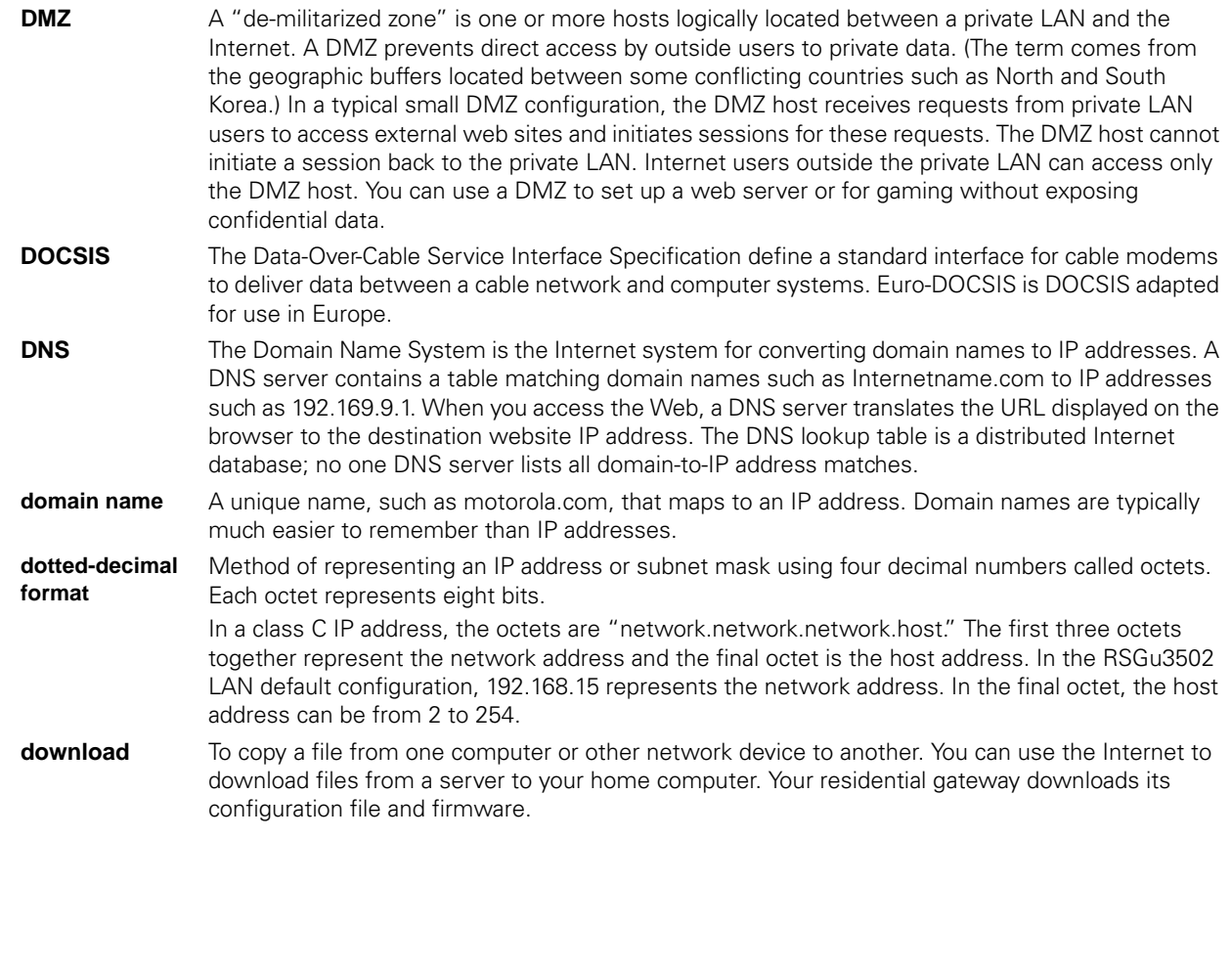

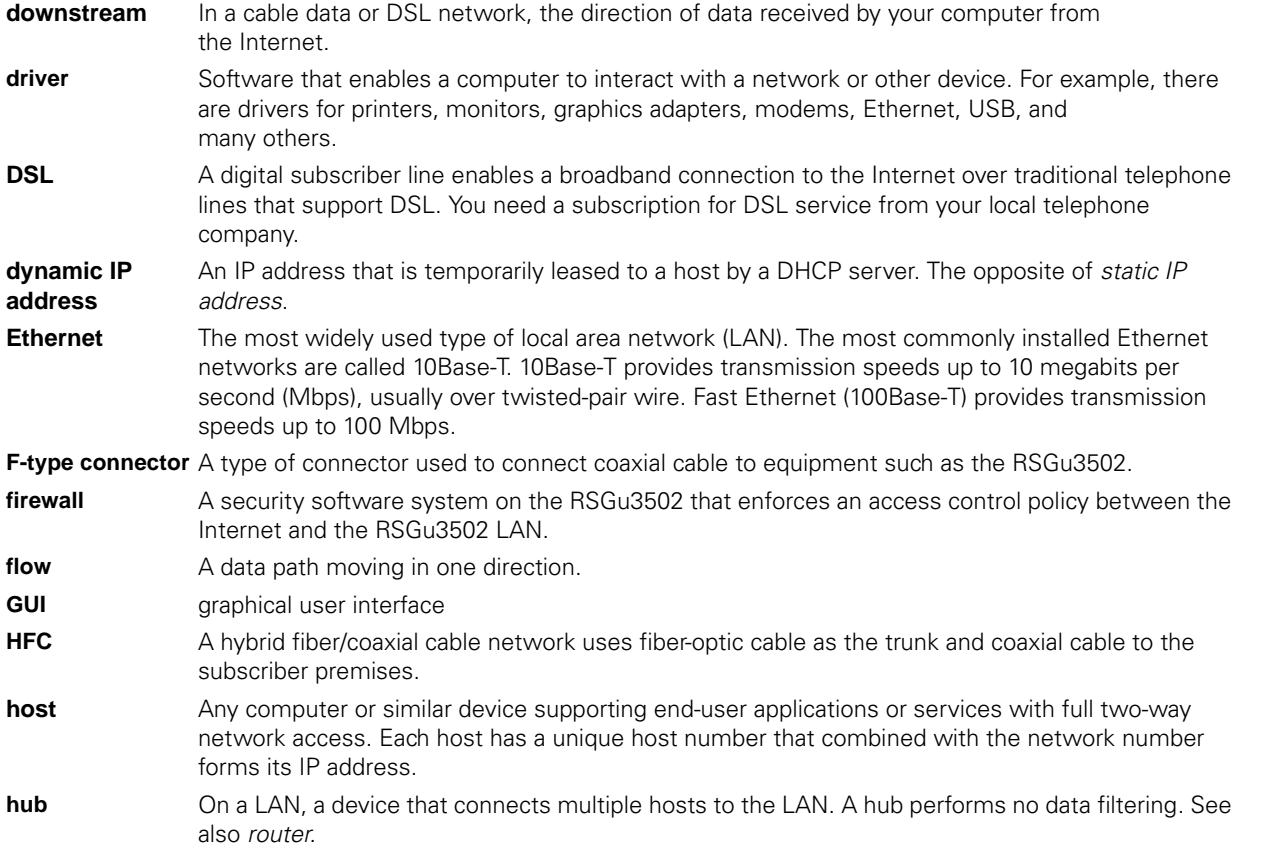

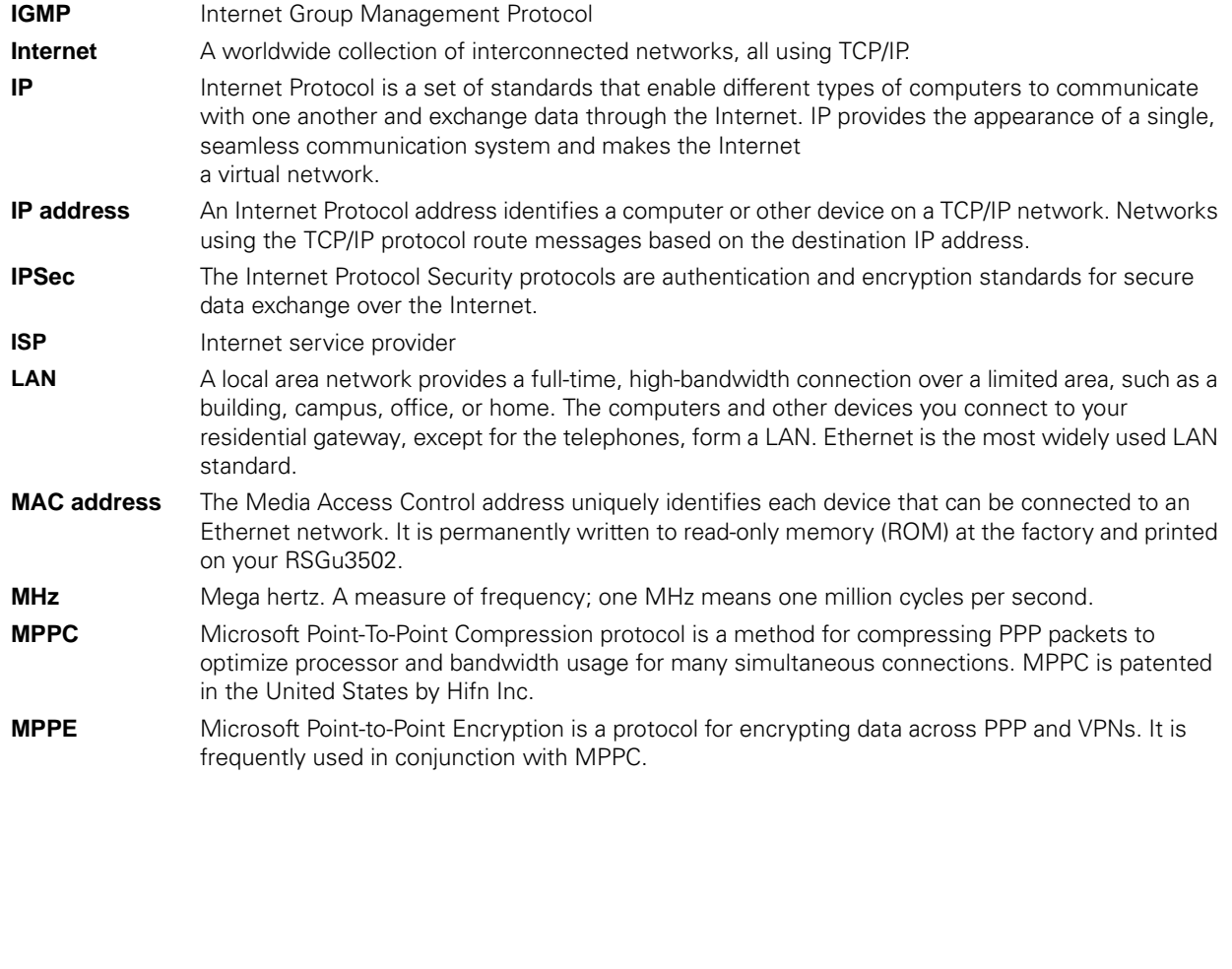

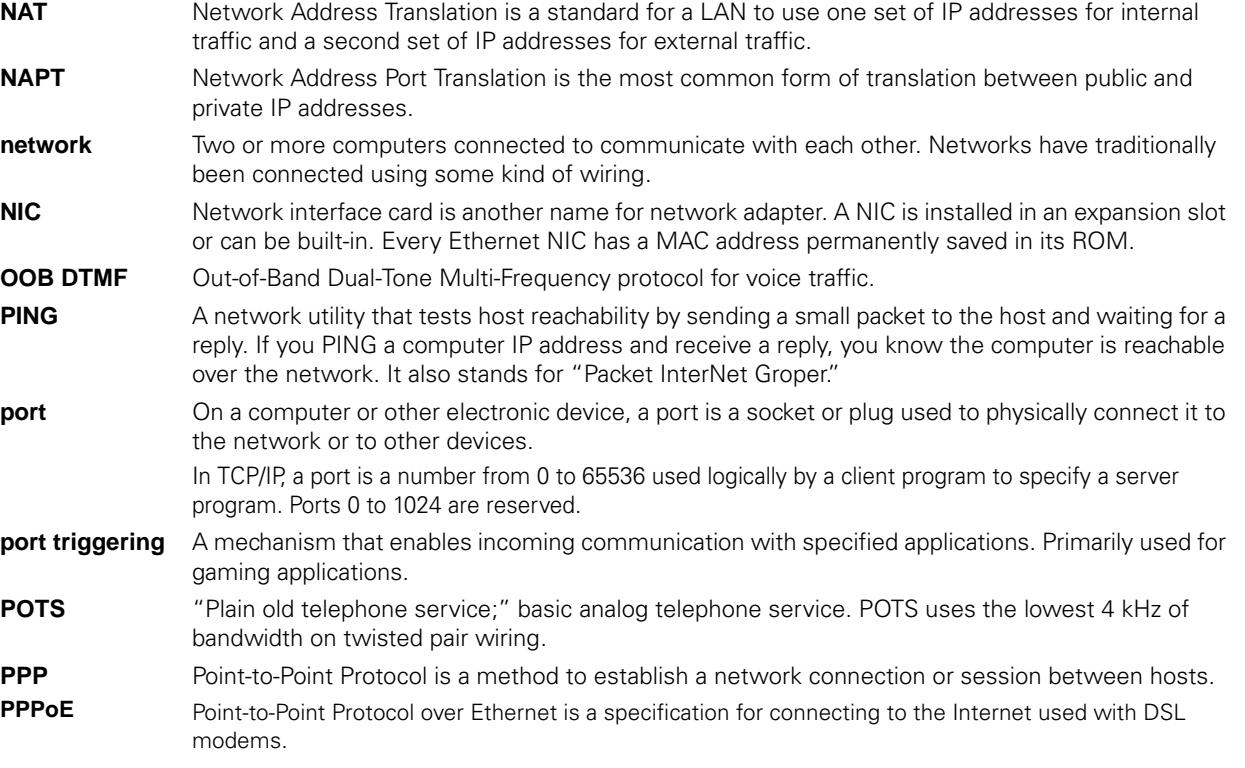

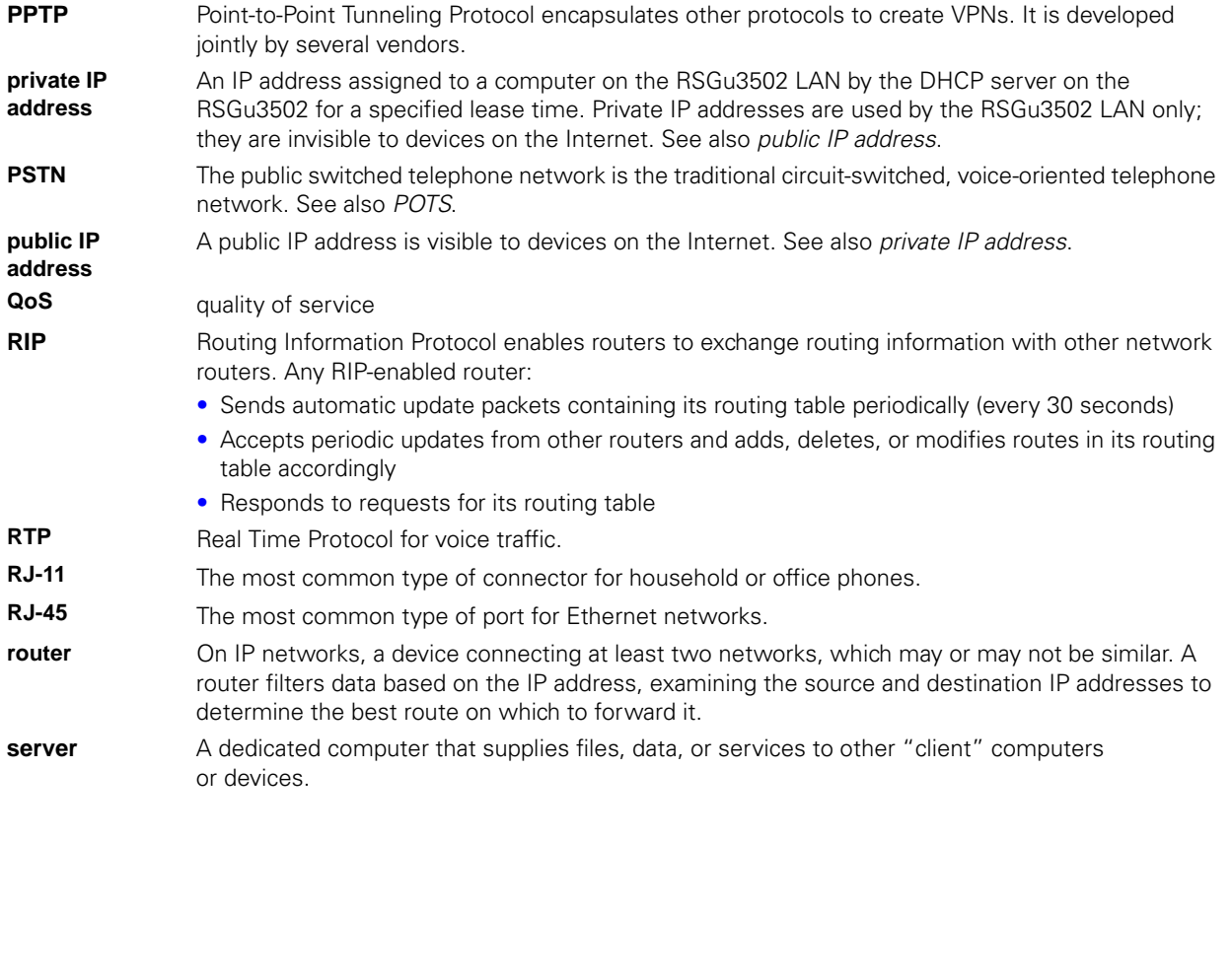

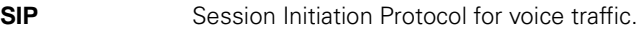

- **S-MTA** A standalone media terminal adapter converts analog voice signals to and from a standard telephone to digital data that can be transmitted through a broadband connection over the Internet.
- **SSH** secure shell
- **stateful inspection** A type of firewall that tracks each connection traversing all firewall interfaces to ensure validity. In addition to examining the source and destination in the packet header based on static rules, a stateful inspection firewall:
	- Examines packet headers on context established by previous packets that traversed the firewall
	- Monitors the connection state and saves it in a table
	- Closes ports until a connection to a specific port is requested
	- May examine the packet contents up through the application layer to determine more than just the source and destination
	- A stateful-inspection firewall is more advanced than a static filter firewall.
- **static filter** A type of firewall that examines the source and destination in the packet header based on administrator-defined rules only.
- **static IP address** An IP address that is permanently assigned to a host. Normally, a static IP address must be assigned manually. The opposite of dynamic IP address.
- **subnet mask** A bit mask that is logically ANDed with the destination IP address of a packet to determine the network address. A router routes packets using the network address.
- **subnetwork** A part of a network; commonly abbreviated "subnet." When subnetting is used, the host portion of the IP address is divided into a subnet and host number. Hosts and routers use the subnet mask to identify the bits used for the network and subnet number.
- **TCP** Transmission Control Protocol provides reliable transport over the network for data transmitted using IP. It defines rules and procedures for data exchange.

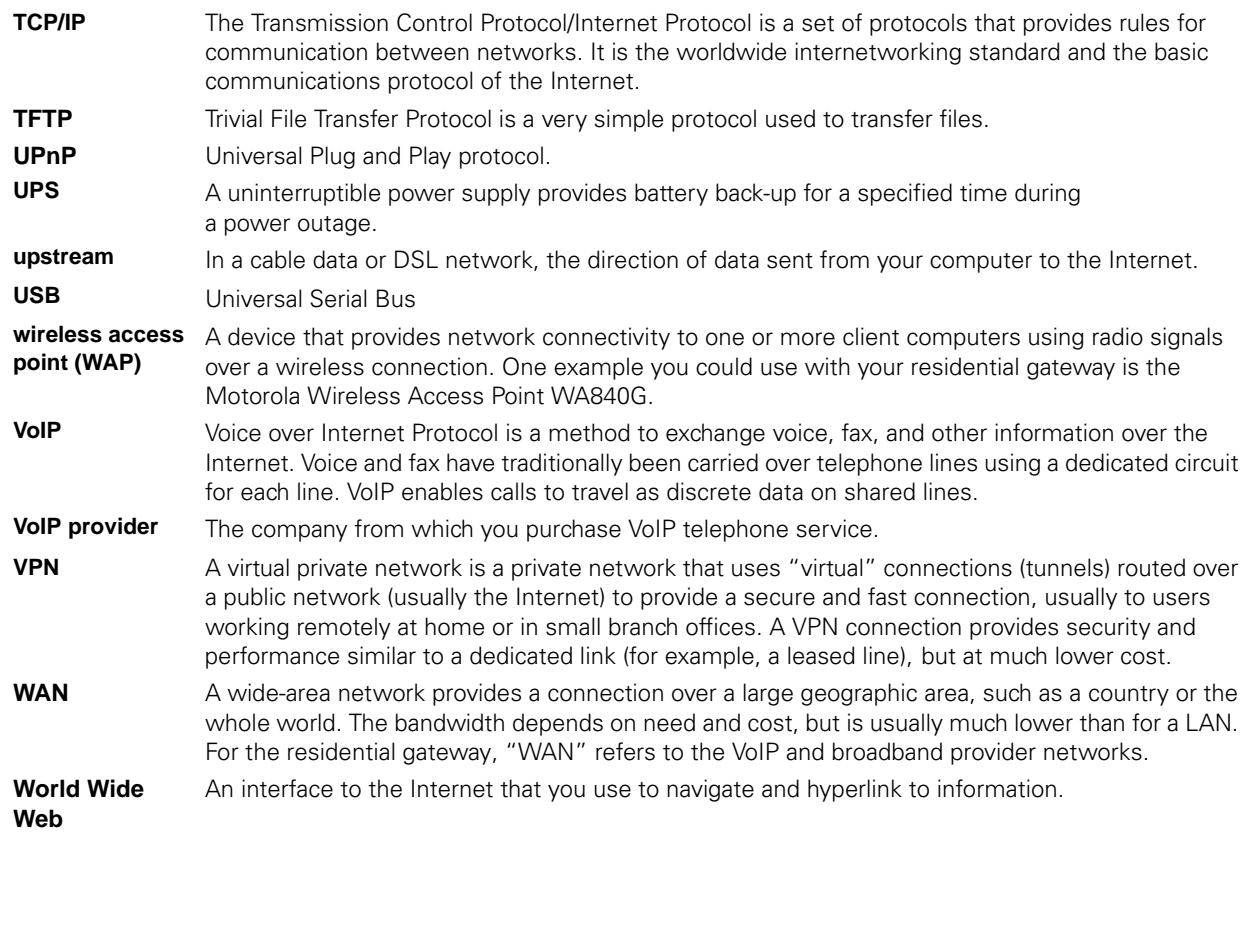

## RSGu3502 — Software License

IMPORTANT: PLEASE READ THIS SOFTWARE LICENSE ("LICENSE") CAREFULLY BEFORE YOU INSTALL, DOWNLOAD OR USE ANY APPLICATION SOFTWARE, USB DRIVER SOFTWARE, FIRMWARE AND RELATED DOCUMENTATION ("SOFTWARE") PROVIDED WITH MOTOROLA'S CABLE DATA PRODUCT (THE "CABLE DATA PRODUCT"). BY USING THE CABLE DATA PRODUCT AND/OR INSTALLING, DOWN-LOADING OR USING ANY OF THE SOFTWARE, YOU INDICATE YOUR ACCEPTANCE OF EACH OF THE TERMS OF THIS LICENSE. UPON ACCEPTANCE, THIS LICENSE WILL BE A LEGALLY BINDING AGREE-MENT BETWEEN YOU AND MOTOROLA. THE TERMS OF THIS LICENSE APPLY TO YOU AND TO ANY SUBSEQUENT USER OF THIS SOFTWARE.

IF YOU DO NOT AGREE TO ALL OF THE TERMS OF THIS LICENSE (I) DO NOT INSTALL OR USE THE SOFTWARE AND (II) RETURN THE CABLE DATA PRODUCT AND THE SOFTWARE (COLLECTIVELY, "PRODUCT"), INCLUDING ALL COMPONENTS, DOCUMENTATION AND ANY OTHER MATERIALS PRO-VIDED WITH THE PRODUCT, TO YOUR SERVICE PROVIDER.

The Software includes associated media, any printed materials, and any "on line" or electronic documentation. Software provided by third parties may be subject to separate end-user license agreements from the manufacturers of such Software. This License shall also apply to any updates, bug fixes, or newer versions of the software provided by Motorola for use with this cable data product.

The Software is never sold. Motorola licenses the Software to the original customer and to any subsequent licensee for personal use only on the terms of this License. Motorola and its 3rd party licensors retain the ownership of the Software.

#### SOFTWARE LICENSE

You may:

USE the Software only in connection with the operation of the Product.

TRANSFER the Software (including all component parts and printed materials) permanently to another person, but only if the person agrees to accept all of the terms of this License. If you transfer the Software, you must at the same time transfer the Product and all copies of the Software (if applicable) to the same person or destroy any copies not transferred.

TERMINATE this License by destroying the original and all copies of the Software (if applicable) in whatever form.

#### You may not:

(1) Loan, distribute, rent, lease, give, sublicense or otherwise transfer the Software, in whole or in part, to any other person, except as permitted under the TRANSFER paragraph above. (2) Copy or translate the User Guide included with the Software, other than for personal use. (3) Copy, alter, translate, decompile, disassemble or reverse engineer the Software, including but not limited to, modifying the Software to make it operate on non-compatible hardware. (4) Remove, alter or cause not to be displayed, any copyright notices or startup message contained in the Software programs or documentation. (5) Export the Software or the Product components in violation of any United States export laws.

The Product is not designed or intended for use in on-line control of aircraft, air traffic, aircraft navigation or aircraft communications; or in design, construction, operation or maintenance of any nuclear facility. MOTOROLA AND ITS 3RD PARTY LICENSORS DISCLAIM ANY EXPRESS OR IMPLIED WARRANTY OF FITNESS FOR SUCH USES. YOU REPRESENT AND WARRANT THAT YOU SHALL NOT USE THE PROD-UCT FOR SUCH PURPOSES.

Title to this Software, including the ownership of all copyrights, mask work rights, patents, trademarks and all other intellectual property rights subsisting in the foregoing, and all adaptations to and modifications of the foregoing shall at all times remain with Motorola and its 3rd party licensors. Motorola retains all rights not expressly licensed under this License. The Software, including any images, graphics, photographs, animation, video, audio, music and text incorporated therein is owned by Motorola or its 3rd party licensors and is protected by United States copyright laws and international treaty provisions. Except as otherwise expressly provided in this License, the copying, reproduction, distribution or preparation of derivative works of the Software, any portion of the Product or the documentation is strictly prohibited by such laws and treaty provisions. Nothing in this License constitutes a waiver of Motorola's rights under United States copyright law.

This License and your rights regarding any matter it addresses are governed by the laws of the Commonwealth of Pennsylvania, without reference to conflict of laws principles. THIS LICENSE SHALL TERMINATE AUTOMATICALLY if you fail to comply with the terms of this License.

Motorola is not responsible for any third party software provided as a bundled application, or otherwise, with the Software.

#### U.S. GOVERNMENT RESTRICTED RIGHTS

The Product and documentation is provided with RESTRICTED RIGHTS. The use, duplication or disclosure by the Government is subject to restrictions as set forth in subdivision (c)(1)(ii) of The Rights in Technical Data and Computer Software clause at 52.227-7013. The contractor/ manufacturer is Motorola, Inc., Broadband Communications Sector, 101 Tournament Drive, Horsham, PA 19044.

#### WARRANTY INFORMATION

Retail Purchasers. If you purchased this Product directly from Motorola or from an authorized Motorola retail reseller, Motorola warrants to you, the original end user customer, that (A) the Product, excluding Software, will be free from defects in materials and workmanship under normal use, and (B) with respect to Software, (i) the media on which the Software is provided will be free from defects in material and workmanship under normal use, and (ii) the Software will perform substantially as described in its documentation. This Limited Warranty to you, the original end user customer, continues (A) for Software and the media upon which it is provided, for a period of ninety (90) days from the date of purchase from Motorola or an authorized Motorola reseller, and (B) for the Product (excluding Software), for a period of two (2) years from the date of purchase from Motorola or from an authorized Motorola reseller. To take advantage of this Limited Warranty or to obtain technical support, you must call your Service Provider's toll-free phone number provided with this Product. Motorola's sole and exclusive obligation under this Limited Warranty for retail sales shall be to repair or replace any Product or Software that does not meet this Limited Warranty. All warranty claims must be made within the applicable Warranty Period.

General Information. The warranties described in this Section shall not apply: (i) to any Product subjected to accident, misuse, neglect, alteration, Acts of God, improper handling, improper transport, improper storage, improper use or application, improper installation, improper testing or unauthorized repair; or (ii) to cosmetic problems or defects which result from normal wear and tear under ordinary use, and do not affect the performance or use of the Product. Motorola's warranties apply only to a Product that is manufactured by Motorola and identified by a Motorola owned trademark, trade name or product identification logos affixed to the Product. Motorola does not warrant to you, the end user, or to anyone else that the Software will perform error free or without bugs. MOTOROLA IS NOT RESPONSIBLE FOR, AND PROVIDES "AS IS" ANY

SOFTWARE SUPPLIED BY 3RD PARTIES. EXCEPT AS EXPRESSLY STATED IN THIS SECTION ("WARRANTY INFORMATION"), THERE ARE NO WARRANTIES OF ANY KIND RELATING TO THE PRODUCT, EXPRESS, IMPLIED OR STATUTORY, INCLUDING BUT NOT LIMITED TO IMPLIED WARRANTIES OF MERCHANT-ABILITY, FITNESS FOR A PARTICULAR PURPOSE, OR THE WARRANTY AGAINST INFRINGEMENT PRO-VIDED IN THE UNIFORM COMMERCIAL CODE.

What additional provisions should I be aware of? Because it is impossible for Motorola to know the purposes for which you acquired this Product or the uses to which you will put this Product, you assume full responsibility for the selection of the Product for its installation and use. While every reasonable effort has been made to insure that you will receive a Product that you can use and enjoy, Motorola does not warrant that the functions of the Product will meet your requirements or that the operation of the Product will be uninterrupted or error-free. MOTOROLA IS NOT RESPONSIBLE FOR PROBLEMS OR DAMAGE CAUSED BY THE INTERACTION OF THE PRODUCT WITH ANY OTHER SOFTWARE OR HARDWARE. ALL WARRANTIES ARE VOID IF THE PRODUCT IS OPENED, ALTERED, AND/OR DAMAGED.

THESE ARE YOUR SOLE AND EXCLUSIVE REMEDIES for any and all claims that you may have arising out of or in connection with this Product, whether made or suffered by you or another person and whether based in contract or tort.

IN NO EVENT SHALL MOTOROLA BE LIABLE TO YOU OR ANY OTHER PARTY FOR ANY DIRECT, INDI-RECT, GENERAL, SPECIAL, INCIDENTAL, CONSEQUENTIAL, EXEMPLARY OR OTHER DAMAGES ARIS-ING OUT OF THE USE OR INABILITY TO USE THE PRODUCT (INCLUDING, WITHOUT LIMITATION,

DAMAGES FOR LOSS OF BUSINESS PROFITS, BUSINESS INTERRUPTION, LOSS OF INFORMATION OR ANY OTHER PECUNIARY LOSS), OR FROM ANY BREACH OF WARRANTY, EVEN IF MOTOROLA HAS BEEN ADVISED OF THE POSSIBILITY OF SUCH DAMAGES. IN NO CASE SHALL MOTOROLA'S LIABILITY EXCEED THE AMOUNT YOU PAID FOR THE PRODUCT.

These matters are governed by the laws of the Commonwealth of Pennsylvania, without regard to conflict of laws principles and excluding the provisions of the United Nations Convention on Contracts for the International Sale of Goods.

Retail Purchasers Only. If you purchased this Product directly from Motorola or from a Motorola authorized retail reseller, please call the Service Provider telephone number provided with this Product for technical support and/or warranty service.
## **RSGu3502**

**Residential Seamless Mobility Gateway** 

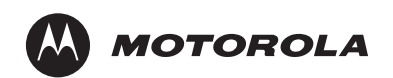

P/N 538282-001-b 05/07